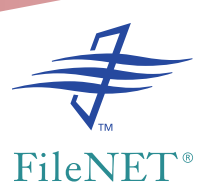

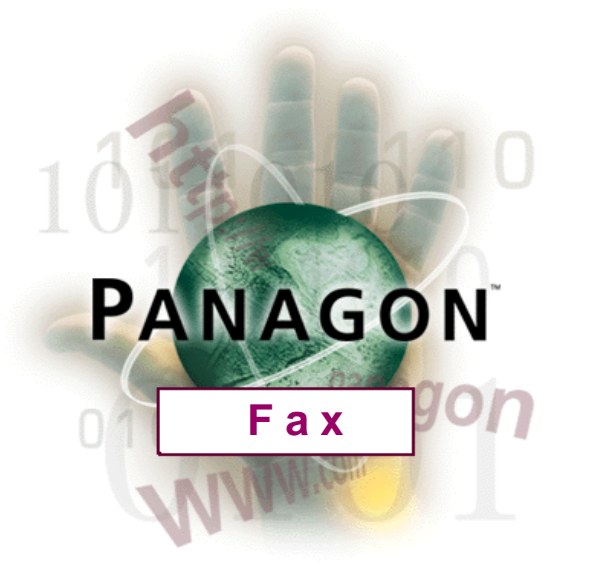

**Fax User's Guide**

**Release 2.0**

**9811095-001**

**July 1998**

01998 FileNET Corporation. All Rights Reserved.

FileNET, @mezzanine, Mezzanine, OSAR, Revise, Saros, ValueNET, Visual WorkFlo, Watermark, WorkFlo, WorkForce Desktop, and WorkShop are registered trademarks of FileNET Corporation.

FileNET Ensemble, FileNET IMS Connect, FileNET Sentinel, FileNET:WorkGroup, Auto-Form, COLD, Document Warehouse, Foundation for Enterprise Document Management, Greenbar, Image View, Panagon,Visual WorkFlo/Composer, Visual WorkFlo/Conductor, Visual WorkFlo/Performer, WorkFlo/Fax, WorkFlo/Print, and WorkFlo/Scan are trademarks of FileNET Corporation.

All other product and brand names are trademarks or registered trademarks of their respective companies.

Due to continuing product development, product specifications and capabilities are subject to change without notice.

Copyright © 1998 FileNET Corporation. All Rights Reserved.

FileNET Corporation 3565 Harbor Boulevard Costa Mesa, California 92626-1420 800.FILENET (345.3638) Outside the U.S., call: 1.714.966.3400 www.filenet.com

#### **Notices**

This document contains information proprietary to FileNET Corporation (FileNET). You may not disclose or use any proprietary information or reproduce any part of this document without written permission from FileNET.

Even though FileNET has tested the hardware and software and reviewed the documentation, FileNET makes no warranty or representation, either express or implied, with respect to the hardware, software, or documentation, their quality, performance, merchantability, or fitness for a particular purpose. FileNET has made every effort to keep the information in this manual current and accurate as of the date of publication or revision. However, FileNET does not guarantee or imply that this document is error free or accurate with regard to any particular specification. As a result, this product is sold as is, and you the purchaser are assuming the entire risk as to its quality and performance.

In no event will FileNET be liable for direct, indirect, special, incidental, or consequential damages resulting from any defect in the hardware, software, or documentation, even if advised of the possibility of such damages. In particular, FileNET shall have no liability for any programs or data stored in or used with FileNET products, including the costs of recovering such programs or data.

Some states do not allow the exclusion or limitations of liability for incidental or consequential damages, so the above limitation or exclusion may not apply to your installation. You may also have other rights that vary from state to state.

No FileNET agent, dealer, or employee is authorized to make any modification, extension, or addition to the above statements.

# **Contents**

### **[About This Manual 7](#page-6-0)**

**[Release Notes 7](#page-6-0) [What to Read First 8](#page-7-0) [Related Publications 8](#page-7-0) [New Features or Changes in This Release 12](#page-11-0)** [General Panagon Fax Support 13](#page-12-0) [New Terminology Defining 2.0 Panagon Fax 13](#page-12-0) [New 2.0 Panagon Fax Packaging 13](#page-12-0) [Inbound Panagon Fax Support 14](#page-13-0) [Custom Visual Basic Panagon Fax Entry Program 14](#page-13-0) [New System Configuration Option 14](#page-13-0) [New Inbound Migration and File Migration Configuration Options 14](#page-13-0) [New Journal Migration Configuration Options 16](#page-15-0) [Outbound Panagon Fax Support 18](#page-17-0) [The Fax Manager Performs Outbound Functions Only 18](#page-17-0) **[Tips, Notes & CAUTIONs 19](#page-18-0) [Education 20](#page-19-0)**

 **[Comments & Suggestions 21](#page-20-0)**

# **1 [Overview 22](#page-21-0)**

**[Fax Terminology 23](#page-22-0)**

[Images and Documents 23](#page-22-0)

[Committal 24](#page-23-0)

[Document Class 24](#page-23-0)

[Repositories 25](#page-24-0)

[Repository Structure 26](#page-25-0)

[Folders and Batches 26](#page-25-0)

 [Components 27](#page-26-0)

[Settings Collections 27](#page-26-0)

[Templates 28](#page-27-0)

#### **[Panagon Fax Components 29](#page-28-0)**

[Network Fax Server Software 31](#page-30-0) [Panagon Fax Server Software 39](#page-38-0) [Outbound Fax 40](#page-39-0) [Inbound Fax 45](#page-44-0) [Journal Logs and Activity Trace 46](#page-45-0)

# **2 [Managing Outbound Documents 47](#page-46-0)**

#### **[Starting Panagon Fax Software 47](#page-46-0)**

#### **[Panagon Fax Manager 51](#page-50-0)**

[Accessing the Panagon Fax Manager Window 51](#page-50-0) [Understanding the Panagon Fax Manager Window 52](#page-51-0) [Menu Bar 54](#page-53-0) [Toolbar 56](#page-55-0) [Faxes Transmitted Ribbon 57](#page-56-0) [FAXJRN.DAT Journal 58](#page-57-0) [Activity Trace Window 66](#page-65-0) [Switching Between Windows 67](#page-66-0) [Status Bar 67](#page-66-0) [Configuring Panagon Fax Manager 68](#page-67-0)

#### **[Panagon Print Administrator 71](#page-70-0)**

[Accessing the Panagon Print Administrator Window 71](#page-70-0) [Understanding the Panagon Print Administrator Window 73](#page-72-0) [Menu Bar 73](#page-72-0) [Toolbar 76](#page-75-0) [PSM Listener Window 76](#page-75-0) [Queue Fax Window 79](#page-78-0) [Statistics Window 82](#page-81-0) [Configuring Queues with the Panagon Print Administrator 83](#page-82-0) [Downloading PostScript Information 86](#page-85-0)

#### **[Panagon Print Configuration 87](#page-86-0)**

**[Panagon Print Setup 89](#page-88-0)** [Accessing the Panagon Print Setup Window 89](#page-88-0)

# **[3 Managing Inbound Documents 91](#page-90-0)**

#### **[Starting Panagon Fax Software 91](#page-90-0)**

#### **[Panagon Fax Entry 93](#page-92-0)**

[Accessing the Panagon Fax Entry Window 94](#page-93-0) [Understanding the Panagon Fax Entry Window 95](#page-94-0) [Menu Bar 96](#page-95-0) [Journal Migration 99](#page-98-0) [Inbound Migration 102](#page-101-0) [File Migration 104](#page-103-0) [Journal Window 106](#page-105-0) [Activity Trace Window 113](#page-112-0) [Switching Between Windows 115](#page-114-0) [Status Bar 115](#page-114-0) [Clock 116](#page-115-0) [Configuring Panagon Fax Entry 116](#page-115-0) [Enable Idle Time Period 117](#page-116-0) [Display Important Messages 117](#page-116-0) [Storing Inbound Failed Faxes 118](#page-117-0) [Document Processing 118](#page-117-0)

## **4 [Problem Reporting 120](#page-119-0)**

#### **[Fax Server Problem Report Form 121](#page-120-0)**

[Customer Information: 121](#page-120-0) [Problem Description: 121](#page-120-0) [Hardware: 123](#page-122-0)

### **[Index 127](#page-126-0)**

# **About This Manual**

<span id="page-6-0"></span>This Panagon Fax User's Guide, publication number 9811095-001, supports release 2.0 and subsequent releases of the FileNET Panagon Fax server software. This manual is written for the system administrator who is responsible for the operation and maintenance of the fax server.

The fax server connects to the FileNET system through Windows Networking software and runs under the Microsoft Windows<sup>®</sup> NT operating system, release 4.0. We assume that you have a working knowledge of Windows NT and general PC operations. For information about the hardware and software requirements for the fax server, see the Panagon Fax Installation Guide.

### **Release Notes**

The Release Notes contain important information about Panagon Fax that may not be included in this manual, the Panagon Fax Installation Guide or the Online Help. The Release Notes display automatically during installation through the Windows Write or Notepad application.

### <span id="page-7-0"></span>**What to Read First**

If you're a new user to Panagon Fax, we recommend that you begin by reading the following chapter in this manual:

[Chapter 1, "Overview," on page 22](#page-21-0)

Consult the other chapters for complete explanations and detailed reference material on each application.

### **Related Publications**

Refer to the documentation listed in this section when you install and configure the Panagon Fax software.

#### **Hardware Documentation**

Refer to the manufacturer-supplied documentation for information on your PC, monitor, and peripheral components such as disk drives, controllers, network interface cards, video adapters, and fax interface cards.

#### **Windows NT Documentation**

For information to install and configure Windows NT, refer to the documentation provided with your Windows NT software.

#### **Network Fax Server Documentation**

Panagon Fax supports the Optus FACSys Messaging Gateway software. In addition to the documents listed, refer to the Optus FACSys documentation for installation and configuration information.

- Fax Messaging Gateway for Microsoft Windows NT
- FACSys Release Notes (displayed during FACSys Installation)

#### **FileNET System Documentation**

For information on operating and troubleshooting the fax server, refer to the following documentation:

Panagon Fax Installation Guide version 2.0

Panagon Fax User's Guide version 2.0

For information about the Outbound Fax function, refer to the following documentation.

Panagon Print Installation Guide version 4.0

Panagon Print Online Help version 4.0

Panagon Print User's Guide version 4.0

Panagon Fax Installation Guide version 2.0

Panagon Fax Online Help version 2.0

Panagon Fax User's Guide version 2.0

For information about the Inbound Fax function, refer to the following documentation.

Panagon Fax Installation Guide version 2.0

Panagon Fax Online Help version 2.0

Panagon Fax User's Guide version 2.0

For information about the WorkForce Desktop application, refer to the following documentation.

- •WorkForce Desktop Coordinator's Handbook
- •WorkForce Desktop User's Guide

For information about the IDM Image Services (IDMIS), refer to the following documentation.

- •System Administrator's Handbook
- • System Administrator's Companion (IDMIS Release 3.4.x and later)

#### **FileNET Programming Documentation**

For information on FileNET's WorkFlo programming language, refer to the following documentation:

- WorkFlo Script Developer's Guide, Volumes I and II
- •WorkFlo Script Quick Reference Guide
- •WorkFlo Controls for Visual Basic Reference
- •WorkFlo Controls for Visual Basic Programmer's Guide

### <span id="page-11-0"></span>**New Features or Changes in This Release**

Panagon Fax 2.0 is designed to replace the WorkFlo/Fax product. The goal is to enable the user to use the Panagon Fax server PC as a fullyoperational fax server without additional user intervention.

Panagon Fax 2.0 contains the same features as WorkFlo/Fax 3.0.3. The major focus of Panagon Fax 2.0 includes:

- New packaging for Panagon Fax 2.0, which includes a custom Inbound Fax Visual Basic application replacement.
- Using the Panagon Capture BES (Batch Entry Services) Repository to enter faxes into the IDMIS. (WorkFlo/Fax used the WorkFlo/ Scan Image Import application.)
- Synchronization of common files with the IDM Desktop 2.0 release.

The following list summarizes new features in the Panagon Fax release 2.0. For more information, refer to the corresponding section indicated after each description.

#### <span id="page-12-0"></span>**General Panagon Fax Support**

#### **New Terminology Defining 2.0 Panagon Fax**

The 2.0 Panagon Fax package includes:

• Panagon Capture Fax, the Inbound Fax package, contains the following:

A custom Panagon Fax Entry Visual Basic application

The Panagon Capture Fax Component

• Fax Manager, Outbound Fax, uses Panagon Print 4.0.

For information to install and configure these packages, refer to the Panagon Fax Installation Guide.

#### **New 2.0 Panagon Fax Packaging**

Panagon Fax is packaged and distributed on Compact Disks. Inbound Fax and Outbound Fax is packaged as follows:

Inbound Fax: Panagon Capture 2.0 Master CD (Includes a key to install the Capture application, the Fax component, and the DocEntry component.) Outbound Fax: Panagon Print 4.0 CD Optus FACSys Fax Messaging Gateway (Includes10 client licenses. Is currently distributed on diskette, but scheduled for CD-Rom distribution.)

#### <span id="page-13-0"></span>**Inbound Panagon Fax Support**

#### **Custom Visual Basic Panagon Fax Entry Program**

Fax Entry now functions through a custom Visual Basic application, using the Panagon Capture Fax OCX (Active X) control. The new application retains a user interface similar to the WorkFlo/Fax product, while incorporating the power and consistency of the Panagon Capture Component technology.

For information to install and configure Panagon Inbound Fax, refer to the chapters "Install the Panagon Capture Software" and "Configuring Panagon Fax Entry" in the Panagon Fax Installation Guide.

#### **New System Configuration Option**

This feature enables the user to check the option Display Important Messages in Popup Boxes. If checked, this option displays important messages from the Activity Trace Window. A user response is required to continue processing. For information to configure this option, refer to ["Display Important Messages" on page 117](#page-116-0).

#### **New Inbound Migration and File Migration Configuration Options**

The following parameters are included on the Inbound Migration and File Migration dialog boxes and perform as follows:

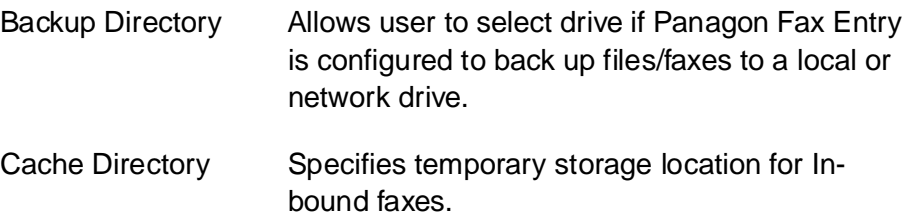

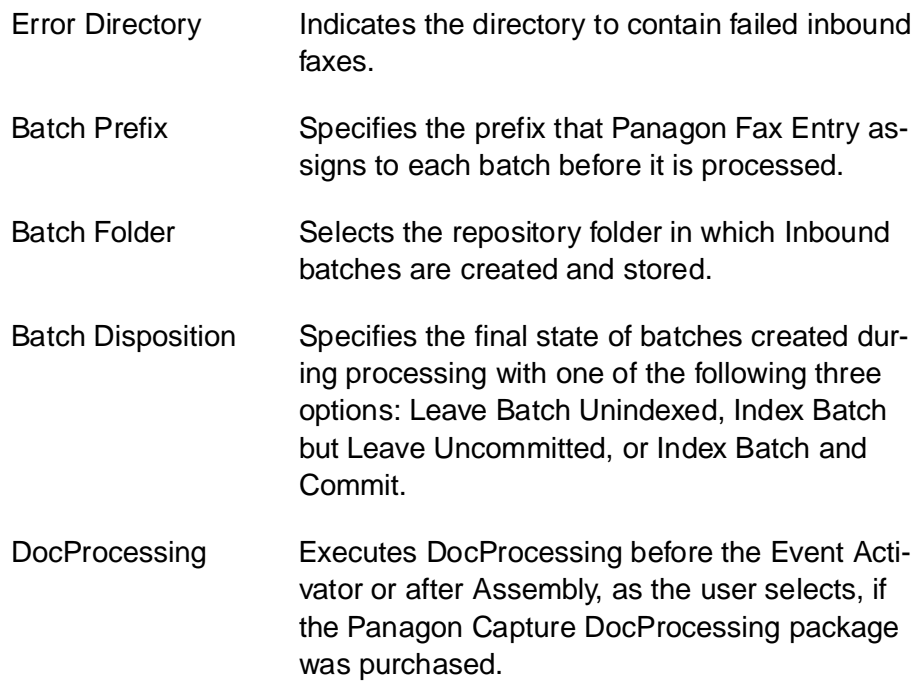

For additional information, refer to the chapters "Configuring Inbound Migration Parameters" and "Configuring File Migration Parameters" in the Panagon Fax Installation Guide.

For details, refer to the Online Help.

<span id="page-15-0"></span>These parameters are also included on the Inbound Migration and File Migration Configuration dialog boxes and perform the following functions:

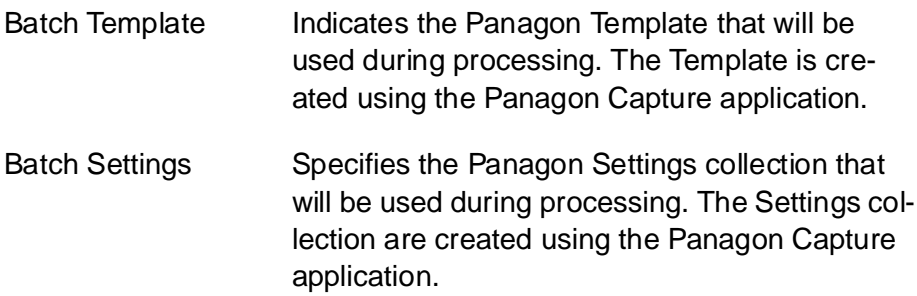

For detailed information, refer to the chapters "Configuring Inbound Migration Parameters" and "Configuring File Migration Parameters" in the Panagon Fax Installation Guide. For definition information, refer to the Online Help**.**

To create Templates and Settings, refer to "Settings and Templates" in the Panagon Fax Installation Guide.

#### **New Journal Migration Configuration Options**

The following parameters are included on the Journal Migration dialog box and perform as follows:

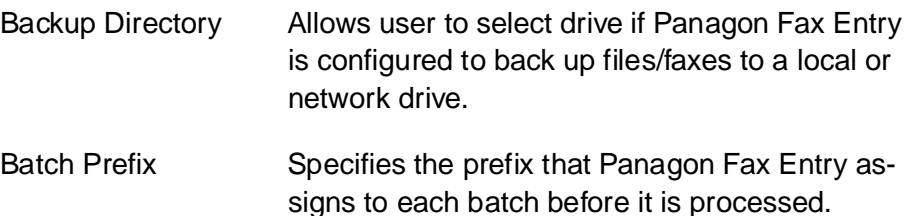

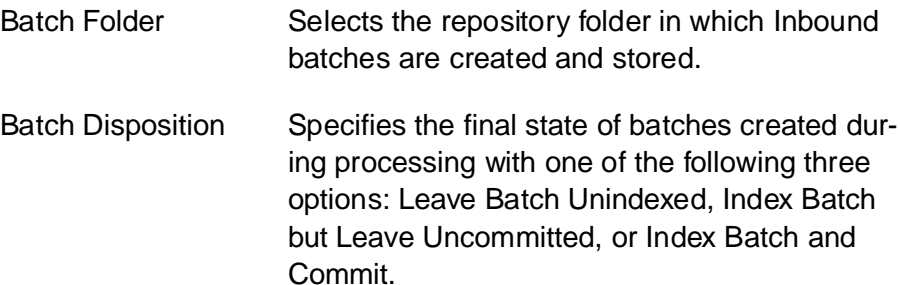

For additional information, refer to the chapter "Configuring Journal Migration Parameters" in the Panagon Fax Installation Guide. For details, refer to the Online Help**.**

The additional parameters are also included on the Journal Migration Configuration dialog boxes and perform the following functions:

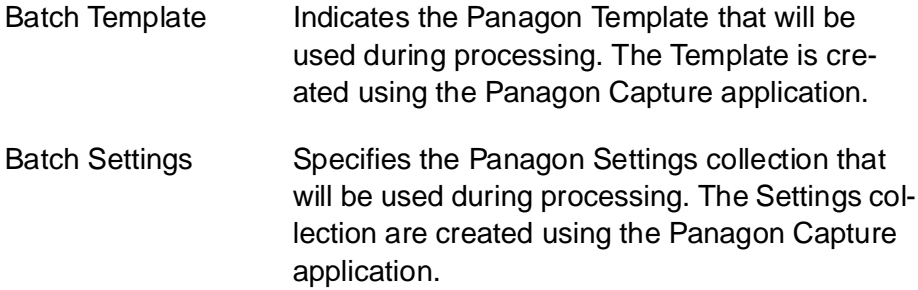

For detailed information, refer to the chapter "Configuring Journal Migration Parameters" in the Panagon Fax Installation Guide. For details, refer to the Online Help.

To create Templates and Settings, refer to the chapter "Settings and Templates" in the Panagon Fax Installation Guide.

### <span id="page-17-0"></span>**Outbound Panagon Fax Support**

#### **The Fax Manager Performs Outbound Functions Only**

All Inbound properties, functionality, and monitoring has been removed from the Fax Manager and placed in Panagon Capture Fax (Inbound Fax) and Fax Entry programs. The Fax Manager interface and functionality is similar to the WorkFlo/Fax product.

For more information on Outbound Fax, refer to the chapters "Installing and Configuring Panagon Print Software for Outbound Fax" and "Configuring the Panagon Fax Manager" in the Panagon Fax Installation Guide.

### <span id="page-18-0"></span>**Tips, Notes & CAUTIONs**

Throughout this manual, you will see messages designed to display important information:

**Tip** Indicates hints to make your work easier.

**Note** Points to important information, such as situations that can affect the outcome of an operation or affect some other part of the system.

**CAUTION** Signals possible loss of data or time.

#### **Screen Prompts and Messages**

Text that displays on the screen looks like this in the manual:

```
Final step.
Now transferring all other log files to a new 
tape.
```
#### **Keyboard Commands**

Commands you are to type on a keyboard appear in bold typeface, as shown in the following example.

**cd \winnt\system**

### <span id="page-19-0"></span>**Education**

FileNET offers introductory and advanced classes for system administrators, developers, management, and support personnel. These classes combine lecture and lab sessions to provide both conceptual understanding of the FileNET system and practice in its operation. For more information on class content and schedules, please visit the Education topics in the Services and Support area of FileNET's web site

<http://www.filenet.com>

You can also use the following telephone numbers to request information and to ask questions:

Local714.966.3412 Toll Free888.FNEDUC8 (888.363.3828)

### <span id="page-20-0"></span> **Comments & Suggestions**

FileNET invites all customers to communicate with the Documentation group on any question or comment related to FileNET manuals and online help. Fax, phone, mail, or email any question or comment to Mike Calvert at one of the numbers or addresses listed below. We guarantee a response to each communication within one week. Your suggestions help us improve the products we deliver.

Mike Calvert Director of Documentation FileNET Corporation 3565 Harbor Boulevard Costa Mesa, California 92626-1420

Phone:714.966.3449 Fax:714.966.7153 Email:calvert@filenet.con

# **1 1Overview**

<span id="page-21-0"></span>Panagon Fax consists of a number of software components that interact with each other. These components make up the Panagon Fax system and are used to:

- Receive inbound FileNET images and migrate them to a FileNET IDMIS along with their indexing data.
- Transmit FileNET images retrieved from the IDMIS to a remote fax machine or fax server.
- Send or receive supported non-FileNET fax documents.
- Create journal logs that can be migrated to an IDMIS or backed up to a local or network drive.

The purpose of this chapter is to provide you with an overview of the functionality of these components. Understanding the function of these components within Panagon Fax will make managing inbound and outbound faxes easier.

For a more complete description of these components, including the system requirements needed to run them, refer to the Panagon Fax Installation Guide.

### <span id="page-22-0"></span>**Fax Terminology**

Some terms in the Fax process warrant additional definition as used. Such terms are defined in the following sections.

#### **Images and Documents**

An inbound fax creates an image, just as a scanned page is an image. A document consists of one or more images. Images must be combined to form documents. This is called Assembly.

Initially, the FileNET system assigns a unique identification number called an image ID to each image or page. For example, the image IDs of a two-page document may be: 1294966183, 1294966184. The image ID is later used to determine the permanent document ID for the entire document after the document is committed.

Before committing a document, the system assigns a document sequence ID to each document within a batch, indicating the document's position in the batch. For example, Document Sequence IDs 1, 2, and 3 refer to the first, second, and third documents within one batch.

Later, when the document is committed to optical disk, FileNET assigns a unique document ID to the entire document, based on the image ID. For single-image documents, the image ID becomes the document id. For multi-image documents, the image ID of the first image in the document becomes the document ID for the entire document. For example, the document ID derived from the previous image ID example would be 1294966183. You can use a document ID in a query to locate the document.

#### <span id="page-23-0"></span>**Committal**

Committal is the process of storing images and their index values. Writing index information to the database is called cataloging. Writing documents to optical disk is called migration. When you commit a batch, documents move from the Batch Entry Service (BES) cache on the IDMIS server to optical disk. Or, you can also commit a batch without migrating it to optical disk. Committal and migration options are discussed in detail in the WorkForce Desktop User's Guide**.**

#### **Document Class**

Document classes are profiles stored on IDMIS servers that provide a template for entering keywords while indexing a batch of documents. Document classes also provide information on read, write, and append/execute security privileges. Once a document is committed to storage media, operators retrieve it by entering its document ID or indexing keywords.

The system administrator creates a document class for each document type using the Database Maintenance application in the IDMIS. The document class is assigned when a template is created and used for a specific batch. Batches cannot be created without a document class and template.

When you set up a document class in Database Maintenance, you determine certain defaults for all documents in that class, such as media family name, whether to verify images, who can access the documents, and which indexes to use. Care in designing document classes is worthwhile as document classes cannot be deleted.

The components that are part of Panagon Capture use these document class settings as default values. However, if a Panagon Capture <span id="page-24-0"></span>component has a different value than that defined in the document class, the value in the component takes precedence and is used for batch processing.

BES repositories have full access to all document classes defined on the IDMIS server. However, ODBC repositories (local repositories) cannot access document class information on BES. If you create a batch on an ODBC repository, you must manually enter the name of the document class the batch will use after it transfers to the BES for indexing and committal.

#### **Repositories**

A repository is a database in which incoming files are stored. Panagon Capture supports two repository types: a BES (Batch Entry Services) repository (remote) and an ODBC (open database connectivity) local repository. BES repositories reside on FileNET IDMIS servers. ODBC repositories can be on the local drive or on a different server or workstation on the network.

When you create your settings collection and template in Panagon Capture for Fax, you must specify the repository in which your Settings collection and Template will be stored. The local ODBC repository is very similar to the BES repository with one major exception -- the local ODBC repository cannot access information about document classes. If a batch contains no document class information, the batch cannot be indexed or committed. Therefore, when you specify the repository in which your settings collection and template are to be stored, be sure to indicate the BES repository; you cannot index or commit if you select the ODBC local repository until you move the batch to the IDMIS repository.

<span id="page-25-0"></span>**Note** If you selected an ODBC repository and set the Batch Disposition option in any configuration dialog boxes to Index Batch but Leave Un-Committed or Index Batch and Commit, Fax Entry will return errors when trying to index or commit the batch.

> When configuring Panagon Fax, if you select either of these Migration Options: Commit To IMS or Backup and Commit, faxes/files are committed to the IDMIS and moved to BES Repository for storage. For detailed information on BES repositories, refer to the IDMIS System Administrator's Handbook, "Cache Organization" section. BES repository is referred to as batch cache on the IDMIS.

#### **Repository Structure**

Repositories have a flexible hierarchical structure. The repository hierarchy can have as many folder levels as you wish. This allows you to structure the repositories to reflect the way you work.

#### **Folders and Batches**

Within a repository you can create folders and batches.

A folder is an object within a repository that works much like a paper folder. Folders can contain other folders or batches of documents. Folders are optional.

A batch is a set of similar documents that are processed through the document capture and document entry functions as a group. All documents in a batch must belong to the same document class and have the same indexing requirements. Batches are committed to the IDMIS as a group. After committal, the name assigned to the batch is discarded, since documents are individually retrieved through their document ID or indexing keywords.

<span id="page-26-0"></span>Batches are required in the repository hierarchy. A file or fax must always be contained within a batch to be processed. Therefore, a repository must always contain batches.

When configuring Fax in the Inbound Migration Configuration, File Migration Configuration, and Journal Migration Configuration dialog boxes, you can specify the following about batches: Batch Prefix, Batch Folder, Batch Template, Batch Settings, and Batch Disposition.

#### **Components**

Panagon Capture consists of processing steps that are separate Active X (OCX) controls rather than pieces of an individual application. For example, scanning, assembly, image verification and indexing are separate controls rather than being parts of a monolithic scan application. These OCX controls are called components.

#### **Settings Collections**

When you create a settings collection, you specify the document class that is assigned to the settings collection. The document class defines the indexing requirements used when the batch is committed to storage media; each batch has an assigned document class. Therefore, when the operator uses a settings collection, the document class is selected automatically.

Settings collections are stored in repositories. By default, they are stored in a subfolder of the Config folder named Settings. You can change the path of the repository containing the settings collections through the Control Properties dialog box.

#### <span id="page-27-0"></span>**Templates**

Templates are stored with capture paths and settings collections in the CONFIG directory of a repository. The CONFIG directory path is set in the Control Properties dialog box. Templates contain information about the settings collection and, if your workflow is automated, the template also contains the name of the capture path.

### <span id="page-28-0"></span>**Panagon Fax Components**

Panagon Fax release 2.0 consists of a number of software components that interact with each other to:

- Receive inbound FileNET faxes or files and either move them to the Panagon Capture Repository for further processing, or commit them directly to a FileNET IDMIS.
- Transmit FileNET documents retrieved from the IDMIS to an external Fax destination.
- Send or receive supported non-FileNET faxes or files.
- Create journal logs that can be committed to an IDMIS and moved to a Local or BES Repository, or backed up to a local or network drive.

You must install and configure these components separately. Refer to the Panagon Fax Installation Guide for installation and configuration.

Panagon Fax includes the following components:

- Network Fax Server Gateway software
- Inbound Fax: Panagon Capture Fax Component, containing the following:

A custom Panagon Fax Entry Visual Basic application

The Panagon Capture Fax Component

Panagon Capture Application

• Outbound Fax: Panagon Print 4.0 (Panagon Fax edition), containing the Fax Manager application.

The following sections describe each of these components, their role in inbound and outbound fax operations, and the process that occurs with these components in the Panagon Fax software.

#### <span id="page-30-0"></span>**Network Fax Server Software**

The Network Fax Gateway Server software is third-party software product that runs on a PC under Windows NT. Release 2.0 supports only the Optus FACSys Messaging Gateway as a Network Fax Server. The Network Fax Server software receives inbound images and transmits outbound FileNET IDMIS documents to and from Group 3/4 fax machines.

Ten FACSys client licenses and media are included and can be used to send and receive non-FileNET fax documents, if desired. The client software that is available as part of the Network Fax Server package provides fax functions such as phone book management, cover page generation, send function, and received fax viewer.

The FACSys client software is also used to administer the FACSys server from a remote station over the LAN.

The Panagon Fax outbound fax process functions as follows:

- A Fax request is sent from an IDM or equivalent workstation.
- IDMIS receives the fax request and queues it to Print Services.
- Panagon Fax services the Fax requests that are queued to Print Services.
- Panagon Fax sends the requests to the FACSys Gateway in Post-Script Level II format.
- The FACSys Gateway faxes the PostScript objects to the remote fax destination.

The following illustrates the Panagon Fax Outbound Fax Process.

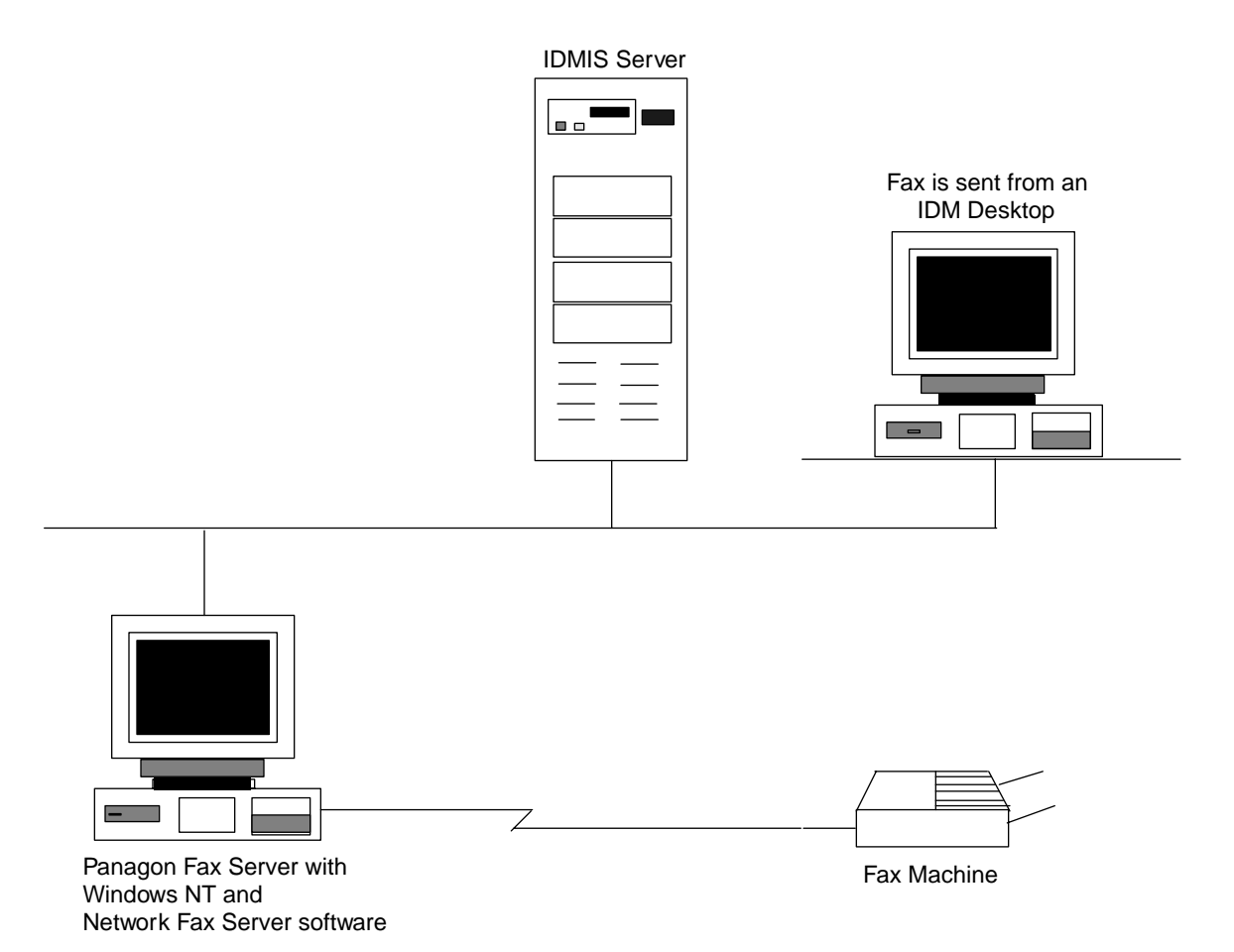

#### **16 Fax Channels**

The Network Fax Server supports up to four fax boards. Each board supports up to four fax ports, providing a total of 16 fax channels per server. Each channel can be configured for inbound traffic, outbound traffic, or bi-directional (inbound/outbound) traffic.

Twenty-four-line T1 configurations are also supported.

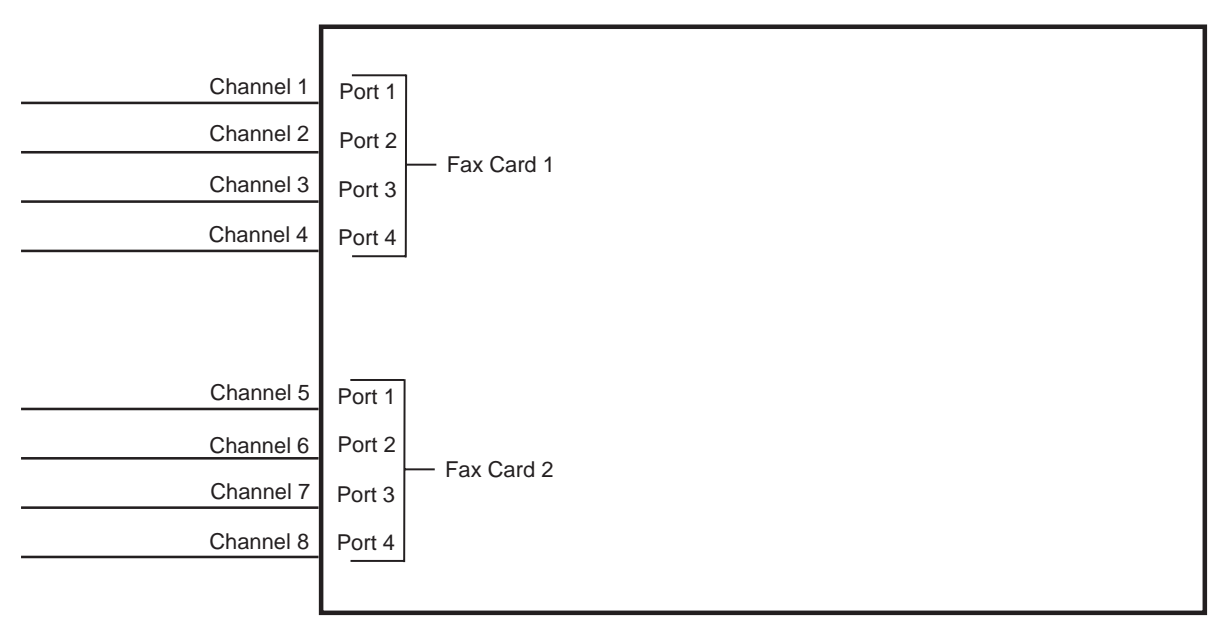

Network Fax Server

#### **Inbound Routing Process**

The Network Fax Server performs the following functions in the routing process:

- Examines the header of the incoming fax for routing data.
- Searches for one of the described routing elements in the order previously listed in the Routing Options table.
- Routes an incoming fax to a specific document class or uses the information for automatic indexing.
- **Note** Fax attributes, such as DID, DTMF, ANI, CSID, Date and Time are available as Capture attributes. Capture programs use these Fax attributes to index and route faxes to document classes.
	- **Tip** You can view Fax attributes by right clicking the faxed pages within a batch in the BES Repository.

#### **Routing Options**

All inbound faxes come into one default document class. Based on the Routing Option associated with the fax, it is routed to the appropriate document class and/or the information can be used for automatic indexing. The Routing Options are outlined in the following table.

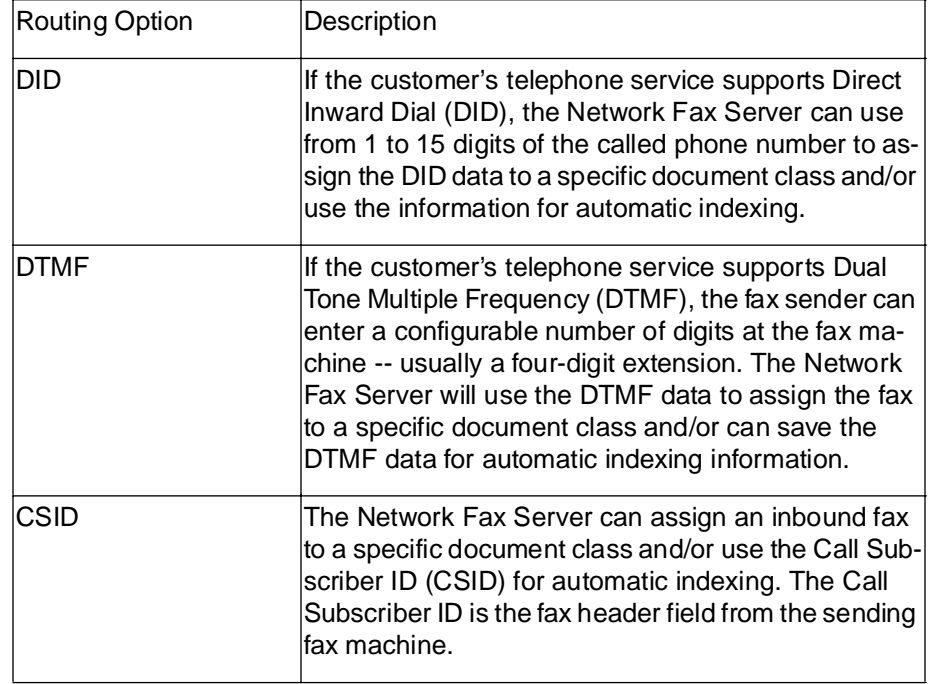

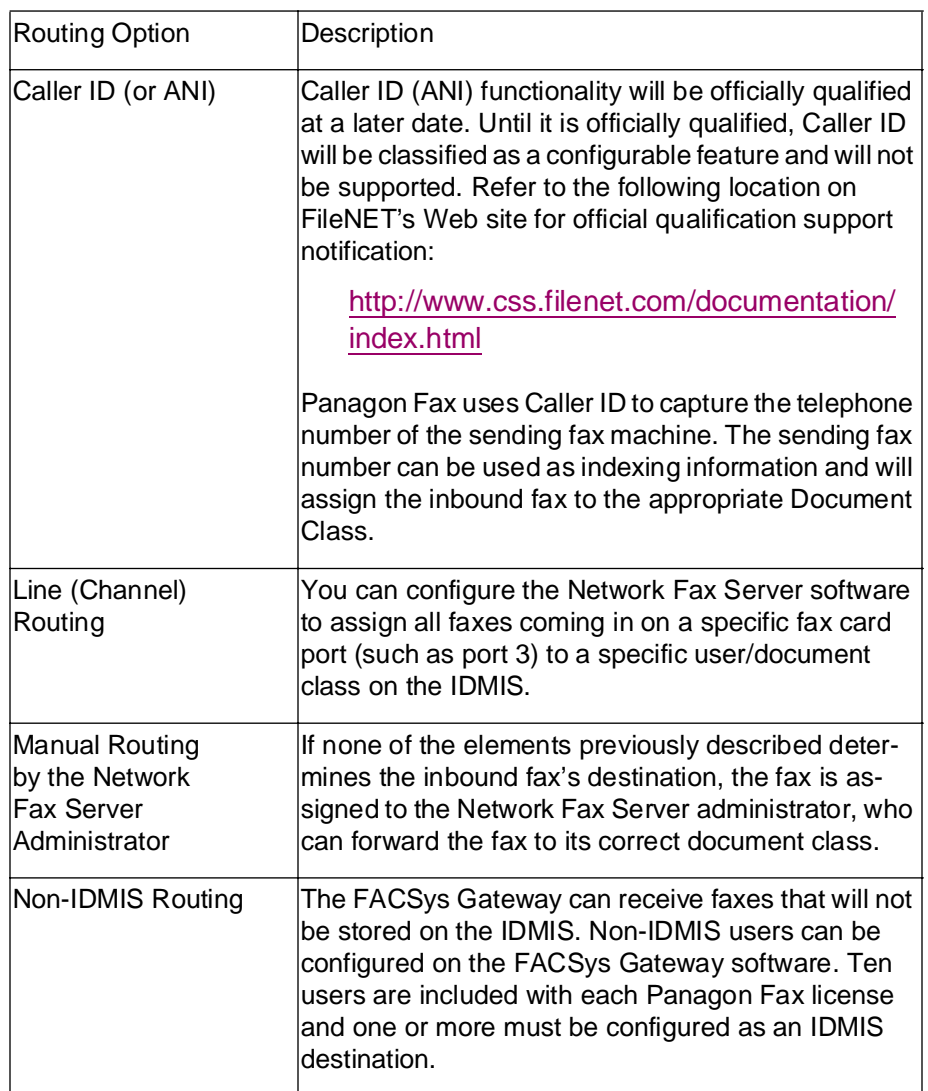
#### **DID Overview**

If the customer's telephone service supports DID (Direct Inward Dial), the Network Fax Server can use from 1 to 15 digits of the called phone number to route a fax to a specific document class. DID can also be used for indexing information.

DID, in general, is a method to use a special DID telephone line from the telephone company to route incoming calls to one of several telephone numbers. This single telephone line can have many telephone numbers assigned to it. When callers dial one of these telephone numbers, the DID device attached to that DID line detects which number was dialed.

To configure DID, refer to the Panagon Fax Installation Guide.

#### **DTMF Overview**

If the customer's telephone service supports DTMF, the fax sender can enter a configurable number of digits at the fax machine -- usually a four-digit extension. The Network Fax Server will use the DTMF data to route the fax to a specific document class or can save the DTMF data for automatic indexing information.

To configure DTMF, refer to the Panagon Fax Installation Guide.

In the following illustration, inbound faxes are routed to a specific document class, based on the channel number of the inbound fax. For example, Inbound Fax #1 routes the fax to DocClass2 because the channel number (channel 2) in the inbound fax header maps to that document class in the Network Fax Server software.

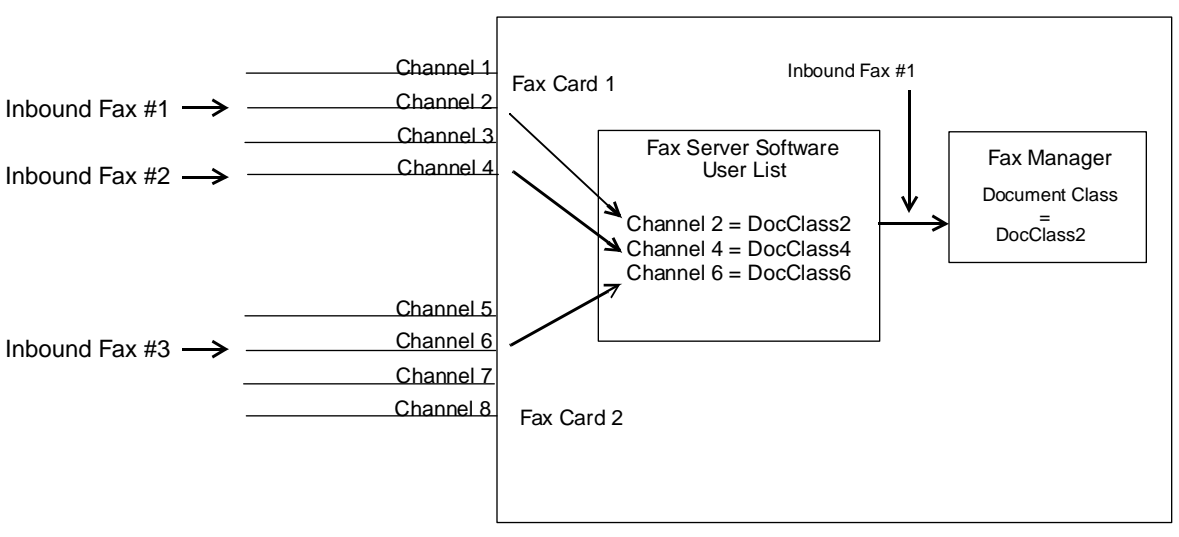

Panagon Fax Server

You can choose to route faxes to a document class or use the information for automatic indexing, based on the routing options discussed previously, as long as the Network Fax Server software is configured to support the routing option.

### **Panagon Fax Server Software**

The Panagon Fax Server software consists of the following components:

• Panagon Capture Fax, the Inbound Fax package, contains the following:

> A custom Panagon Fax Entry Visual Basic application to route faxes from the Network Fax server to Panagon Capture.

The Panagon Capture Fax Component

The Panagon Document Entry Components

• Fax Manager, Outbound Fax, uses Panagon Print 4.0 (Fax edition).

You must install the Panagon Fax Server software and the Network Fax Server software (Optus FACSys) on the same computer.

**Note** Do not install the Panagon Fax Server software components on a Windows NT machine on which you have installed IDMIS server software.

> Each component performs a specific task for the inbound or outbound fax operations. The sections that follow describe the processing that occurs and the role of each software component for inbound and outbound fax operations.

#### **Outbound Fax**

The outbound fax operation uses Panagon Print and the Fax Manager.

When you want to send an image to a remote destination through fax, use either the WorkForce Desktop Image Display (FileNET print option) or the Panagon IDM Desktop (FileNET print option) to submit the fax request to the IDMIS. The IDMIS server forwards the image(s) to the Panagon Fax server.

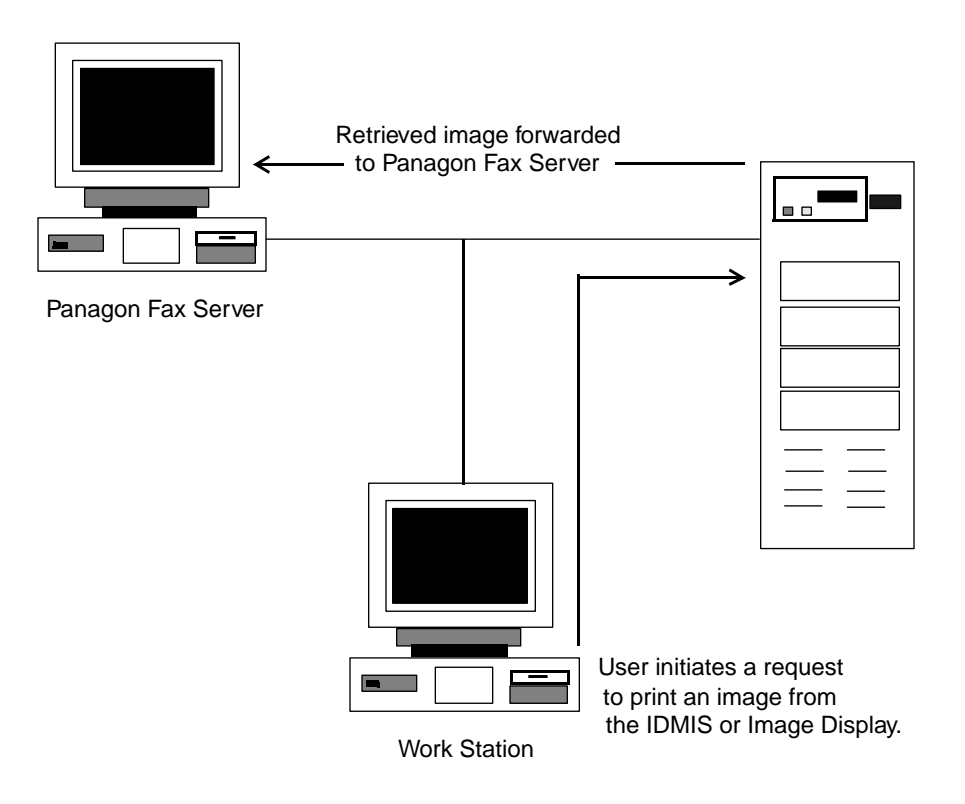

#### **Panagon Print**

The Panagon Print software on the Panagon Fax server performs the following functions in the outbound fax process:

- Accepts the print request from the IDMIS server
- Translates the images from their original FileNET format into Post-Script Level II format
- Passes them to the Network Fax server for transmission to a remote destination

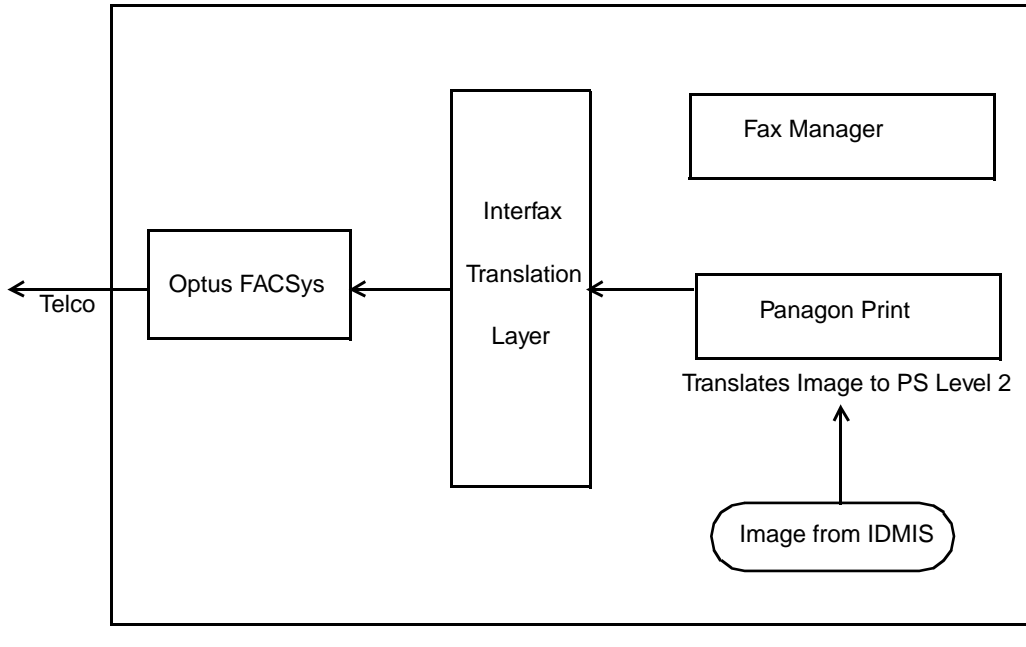

Panagon Fax

Once Panagon Print passes an image to the Network Fax Server, if the True Status feature is enabled, it polls the Network Fax Server's fax queue to check the status of the outbound fax. When the fax status in the Network Fax Server's queue changes to "Complete" (which includes both successful and failed states), Print relays this information to the IMS server from which the image originated, then updates the entry in the Network Fax Server's fax queue to "IMS Notified".

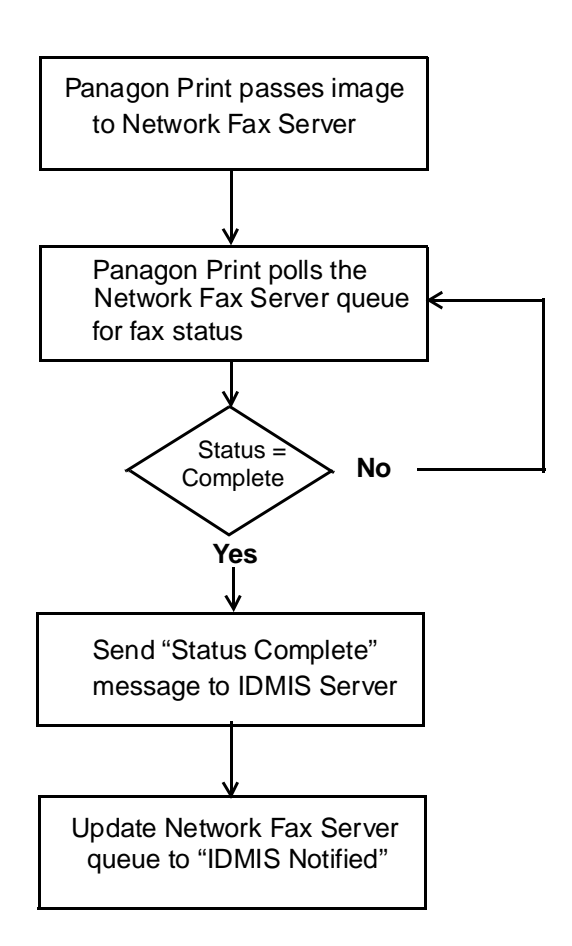

The Panagon Fax Manager works with Panagon Print to manage the Network Fax Server send queue for outbound faxes. It checks the Network Fax Server send queue for entries with a status of "Completed".

When it finds such an entry, the Fax Manager creates an entry in its own System Journal Log, then deletes the entry from the Network Fax Server send queue.

If the Fax Manager finds a "Completed" item with a "failed" status in the send queue, the Fax Manager leaves this item in the send queue. The fax can then be retried, or manually printed or faxed.

For information on failed faxes, see ["Retrying Failed Faxes" on](#page-68-0)  [page 69](#page-68-0).

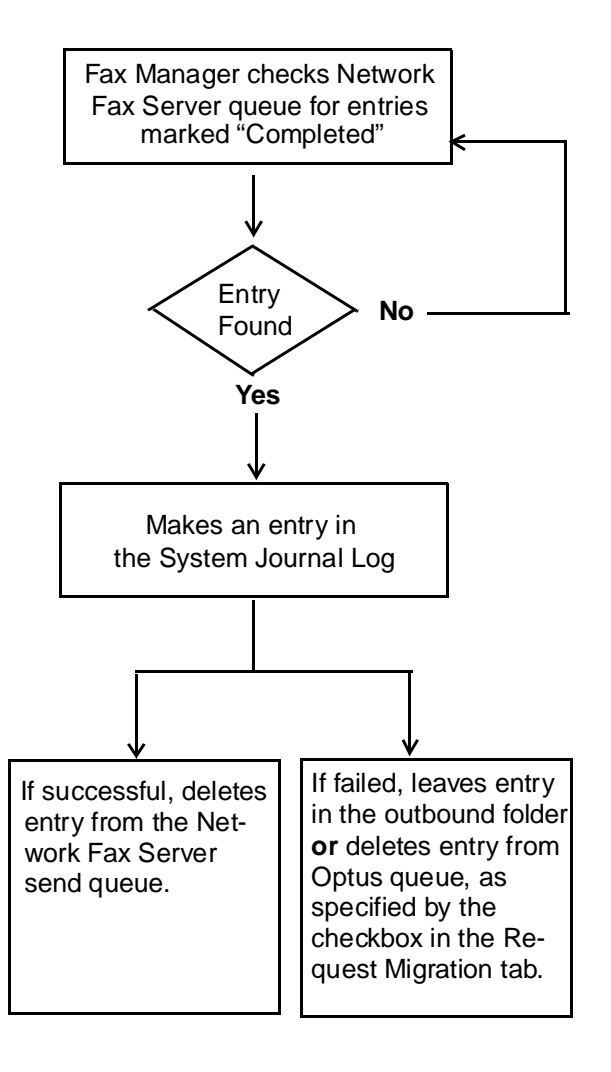

#### **Inbound Fax**

The Inbound Fax software accepts faxes from a remote location through the Optus FACSys Fax Gateway. Inbound Fax then either commits the images to the IDMIS or moves them to a Local or BES Repository if additional indexing is required. Fax batches created in the Capture BES Repository can be indexed and processed with all Panagon Capture indexing and DocProcessing components.

The Panagon Capture Fax Component checks the Network Fax Server queue at a configurable interval to see if inbound faxes destined for Capture or IDMIS have arrived.

For information on how the Network Fax Server routes inbound faxes to Panagon Fax, refer to the section ["Routing Options" on page 35](#page-34-0).

## **Journal Logs and Activity Trace**

The Fax Manager and Fax Entry both maintain journal logs. The Fax Manager can be configured to migrate its journal entry log to an ASCII text file. Configuring the Fax Manager in this manner allows users to create logs of specific activity types, such as inbound or outbound fax requests. Both Fax Entry and the Fax Manager can have their respective journal log files migrated to the IDMIS for storage, if desired. Logs and files can also be backed up to disk.

The Fax Manager can show different views of the same journal file based on the filtering criteria specified by the user. For example, in one view, the user may want to see only successful entries; while in another view, the user may want to see only failed entries.

As an aid to troubleshooting, activate an optional activity trace function within the Fax Manager and Fax Entry. Activity trace files can be migrated to the IDMIS through the Fax Entry or backed up to disk for later review and analysis.

**2**

# **2Managing Outbound Documents**

This chapter describes how to initiate the Panagon Fax software and the applications contained in the FileNET Panagon Server Applications program group. These applications are used to manage outbound documents. Refer to the WorkForce Desktop User's Guide for supplementary information.

# **Starting Panagon Fax Software**

Panagon Fax Manager works with other Panagon Fax software components to send FileNET images through a local or remote Network Fax Server. When configured correctly for your environment, Panagon Fax Manager performs its functions automatically without user intervention.

Panagon Fax uses icons in two program groups. The FileNET Panagon Fax Entry icon, located in the FileNET Panagon Capture program group, initiates inbound fax. The Panagon Fax Manager icon, located in the FileNET Panagon Server Applications program group, initiates outbound fax. Both program group icons are located in the Windows NT Program Manager.

When you install Panagon Fax software, you can choose to have the FileNET Panagon Fax Entry icon, the Panagon Fax Manager icon and Panagon Print Administrator icon automatically copied to the Startup group on your Windows desktop. This allows remote stations to transmit and/or receive faxes when the Windows NT server boots.

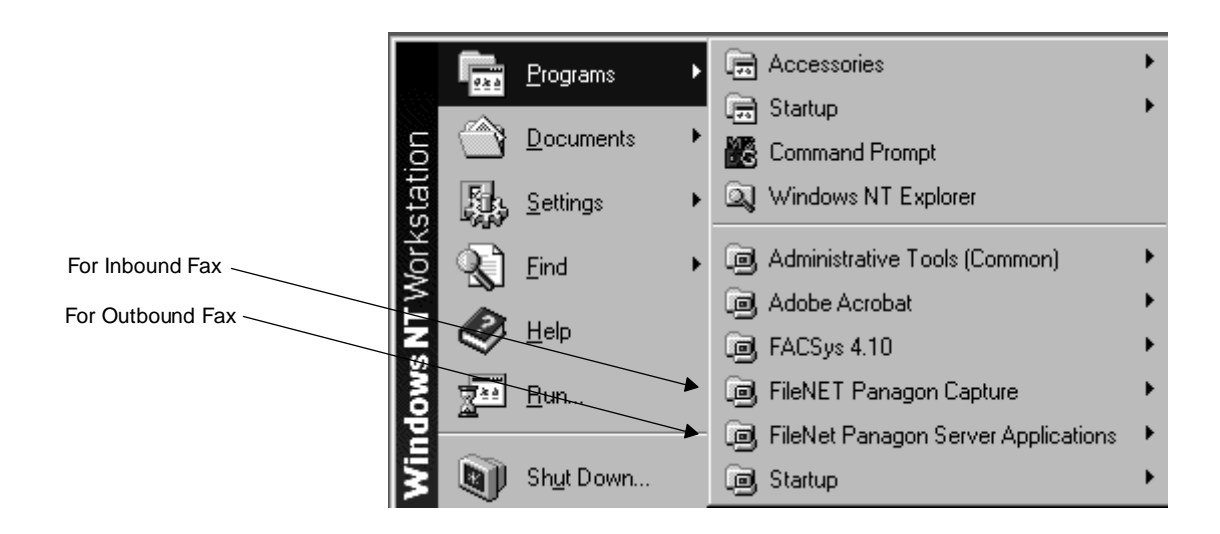

Double click on the FileNET Panagon Server Applications program group.

The FileNET Panagon Server Applications program group contains the applications that you will use to manage outbound fax documents.

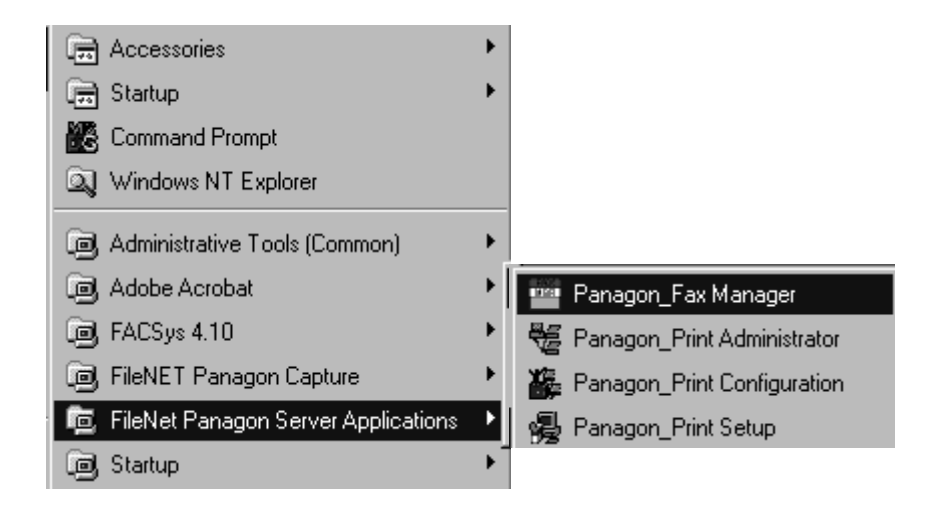

The following table describes the function of these icons and lists a page number where you can find more information.

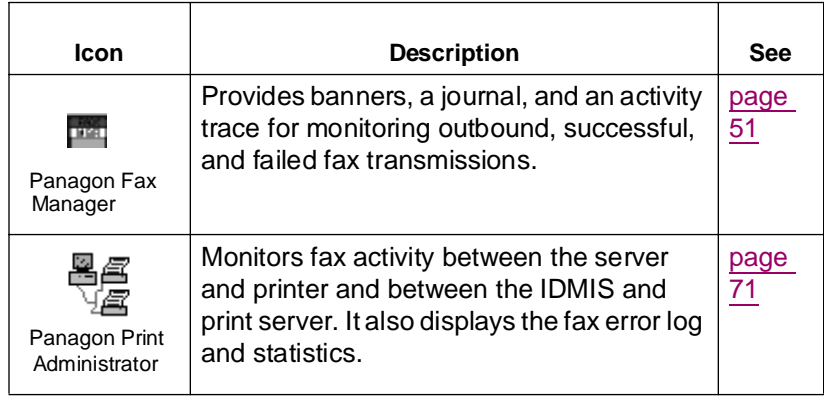

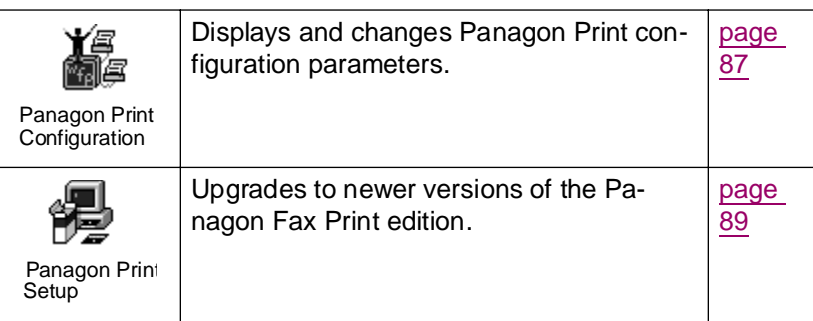

# <span id="page-50-0"></span>**Panagon Fax Manager**

Use the Panagon Fax Manager application to:

- Monitor outbound fax activity.
- View outbound, successful, and failed fax transmissions. Failed fax transmissions include failed faxes that will be retried and those that will be deleted and not retried.
- View condensed, normal, or detailed journal information.
- View and change Panagon Fax Manager configuration parameters.
- Trace Panagon Fax Manager activities.

#### **Accessing the Panagon Fax Manager Window**

The Panagon Fax Manager icon is located in the FileNET Panagon Server Applications program group.

To access the Panagon Fax Manager, double-click on the following icon:

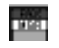

Panagon Fax Manager

The following window displays.

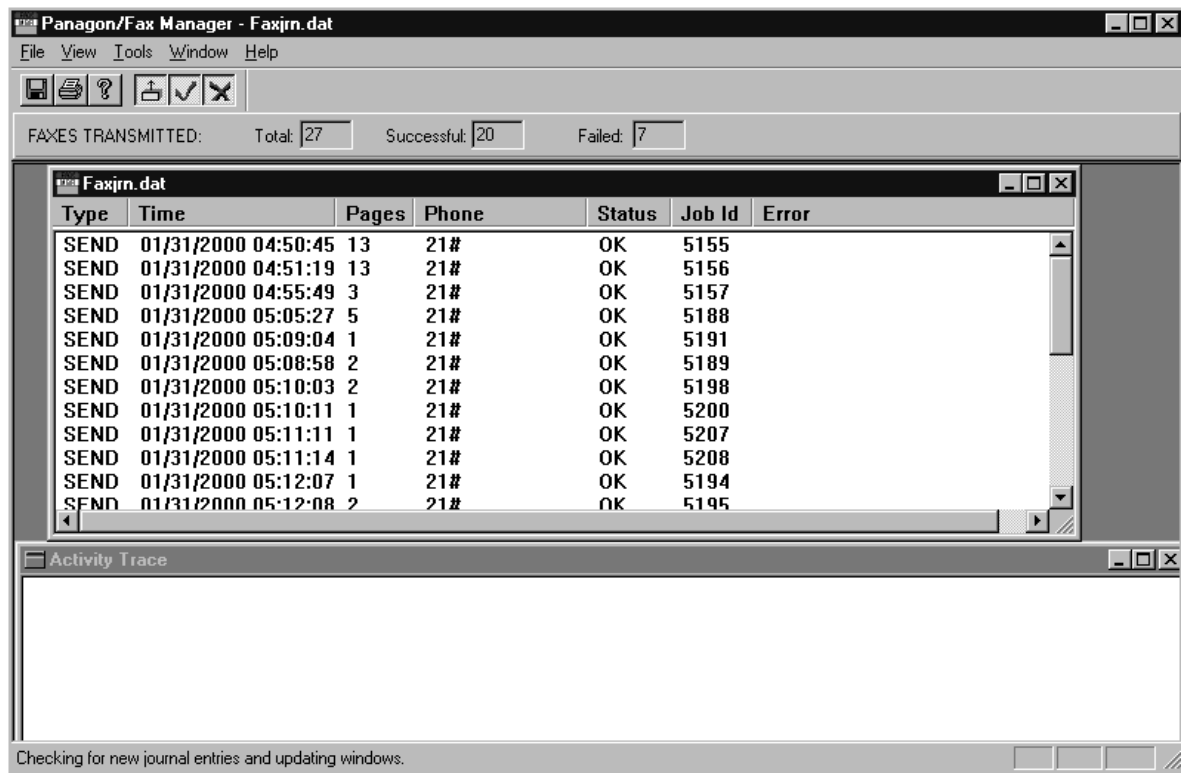

# **Understanding the Panagon Fax Manager Window**

The following window shows the Panagon Fax Manager window components. In this case, the right half of the FAXJRN.DAT journal window is displayed in Detailed view.

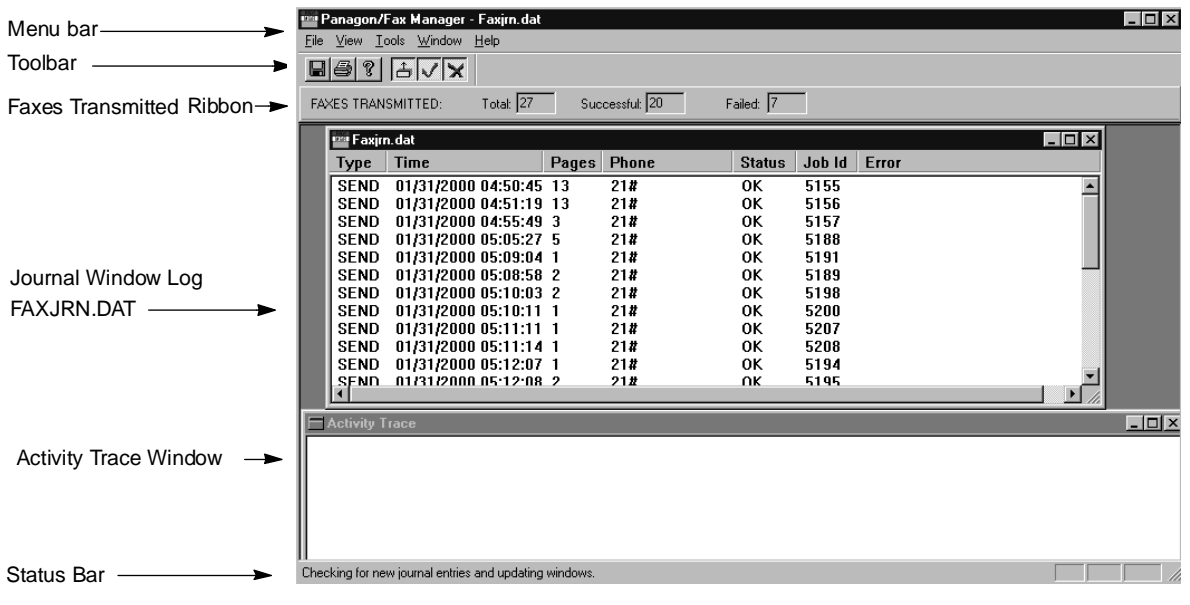

**Note** When the Panagon Fax Manager window displays, the FAXJRN.DAT journal window also displays, but the Activity Trace window does not. To display the Activity Trace window, select Activity Trace in the Tools menu.

#### <span id="page-53-0"></span>**Menu Bar**

The menu bar contains commands to perform various Panagon Fax Manager tasks. Some menus and commands are always available, while others are available only when the FAXJRN.DAT journal window or Activity Trace window is active.

The following table describes each pull-down menu in the Menu Bar (as illustrated in the File pull-down).

See ["Switching Between Windows" on page 67](#page-66-0) for information on how to make a window active.

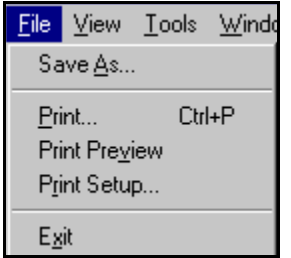

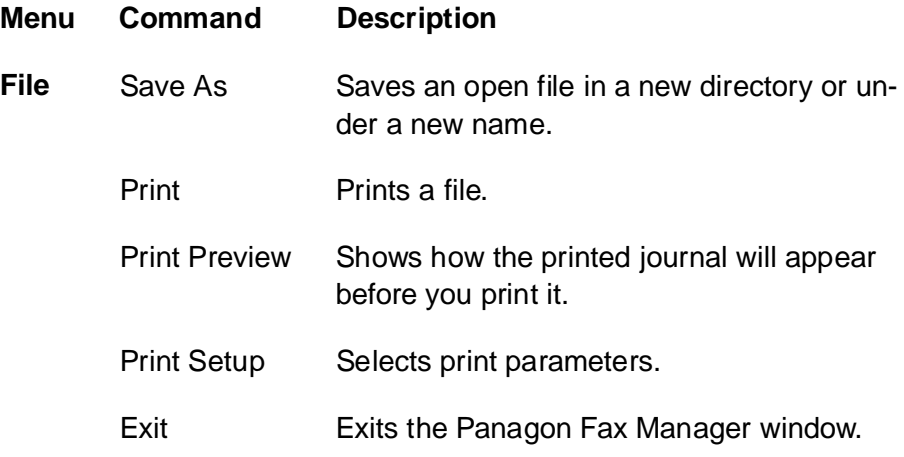

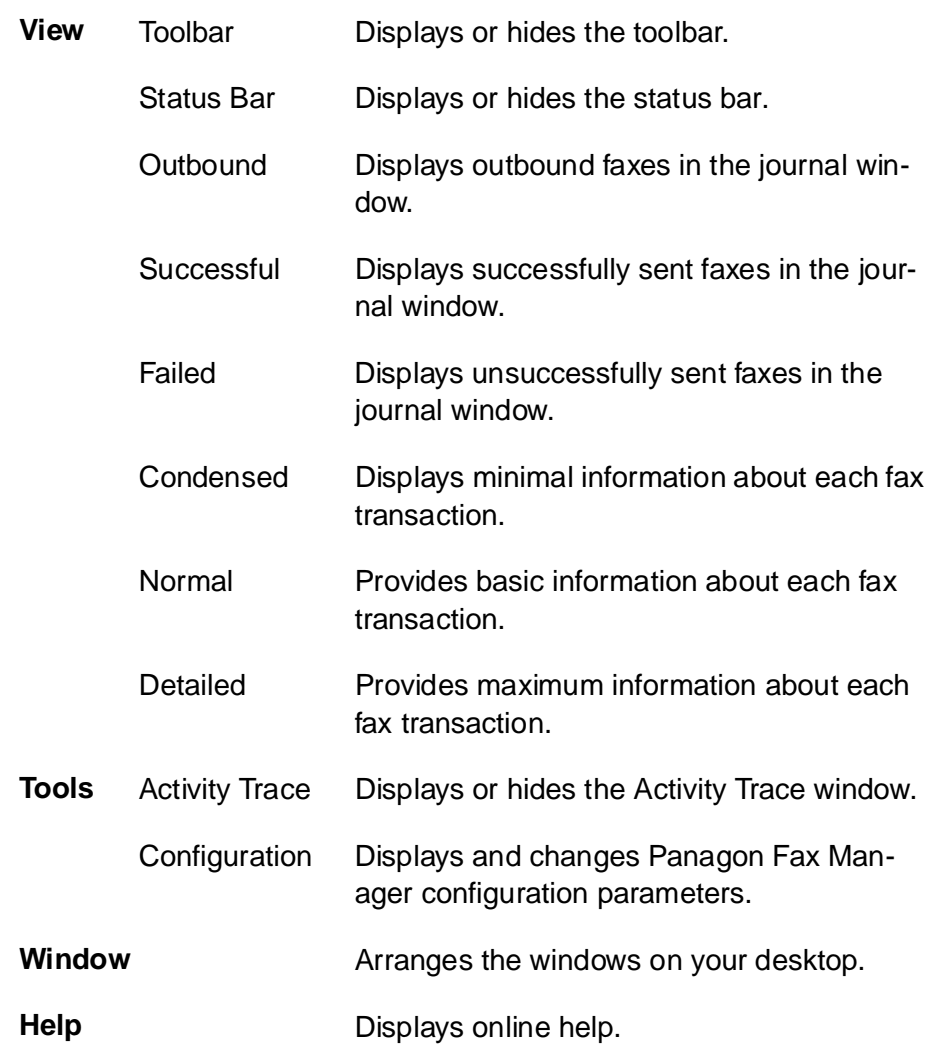

#### **Toolbar**

The Toolbar appears below the menu bar. The toolbar provides a fast way to perform tasks. The following illustration describes the tools in the toolbar.

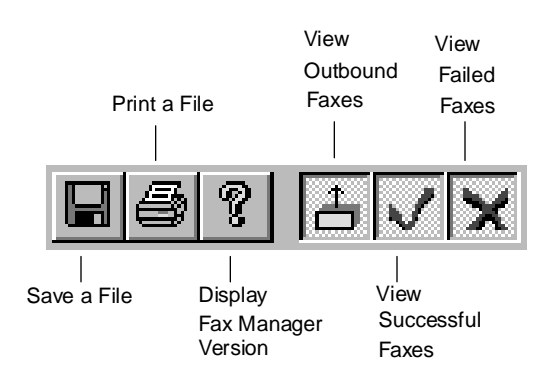

All these tools are available when the FAXJRN.DAT journal window is active. The four tools on the right affect which entries will display in the journal window.

**Tip** To see the function of a tool, place your mouse pointer over the tool. Tool tips automatically appear at the pointer location, explaining the function of the tool.

You can toggle the tool bar on or off by using the Tool Bar command in the View menu.

#### **Faxes Transmitted Ribbon**

The Faxes Transmitted ribbon is below the toolbar and shows:

- The total number of outbound fax requests the Network Fax Server queue processed.
- The number of outbound requests completed successfully.
- The number of outbound requests that failed.

The number of successful and failed outbound requests equals the total number of outbound fax requests passed to the Network Fax Server queue. The following illustration shows a typical outbound migration ribbon.

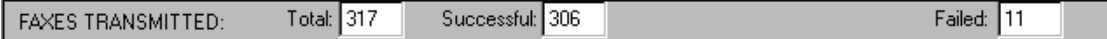

#### **FAXJRN.DAT Journal**

**Note** If the Migrate Failed Outbound Fax checkbox is not checked in the Request Migration tab of the Panagon Fax Manager Configuration, failed faxes will **not** be logged in the Journal.

> The Panagon Fax Manager window automatically displays the FAXJRN.DAT journal. The FAXJRN.DAT journal contains columns that show the fax activity status by reflecting the contents of the FAXJRN.DAT file. The FAXJRN.DAT file resides in the c:\fnsw\_loc\tmp directory.

> You can automatically save journal entries from the Journal Log file FAXJRN.DAT to a customizable journal file on the Panagon Fax server's disk by enabling Journal AutoSave in the Panagon Fax Manager configuration. This journal file can be committed to the IDMIS and moved to Local or BES cache without being backed up, or backed up to a local or network drive, or both.

> The name of the journal file is system-assigned. The file name format is:

JRNmmddA.yyy

where

mmdd represents the month and date that the journal file was created

A is a fixed character with no significance

yyy is the sequence number

Each line in the journal window is a fax transaction, with recent transactions appearing at the bottom of the window. The maximum number of entries that can be displayed in the journal window defaults to 500. The contents in the FAXJRN.DAT journal are updated according to the AutoSave Interval value you entered during Panagon Fax configuration (refer to the Panagon Fax Manager online help).

Additionally you can save current data from the journal window by selecting the Save button from the toolbar or the SaveAs in the File Menu. The data will be saved with the file extension .TXT to indicate that it is an ASCII file. You can use a different extension by deleting the .TXT extension and replacing it with any three-character extension. The file is saved in the fnsw loct tmp directory by default.

#### **Viewing Information in the Journal Window**

You can use the toolbar or the commands in the View menu to control the amount of information shown in the journal window, such as:

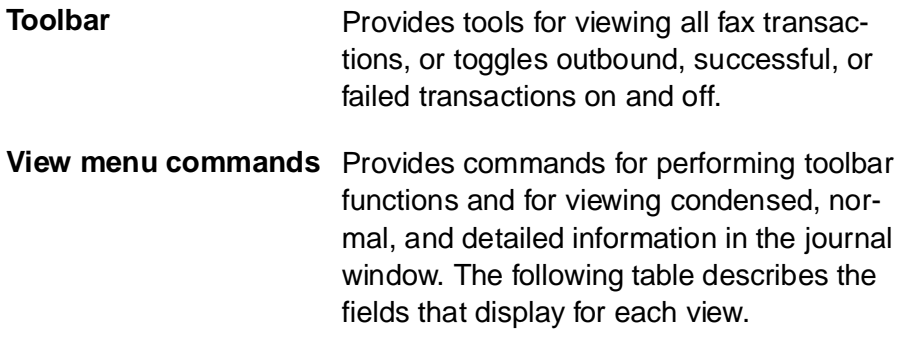

**Tip** To change the journal window view quickly, place the pointer in the journal window, click the right mouse button to display a popup menu, and select a command.

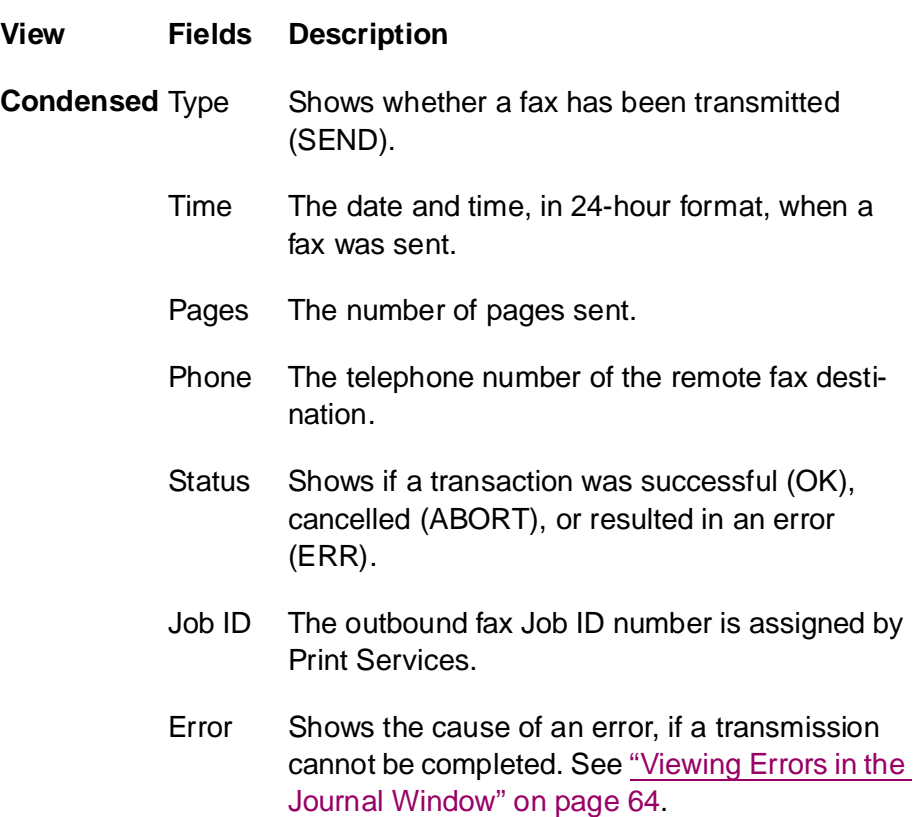

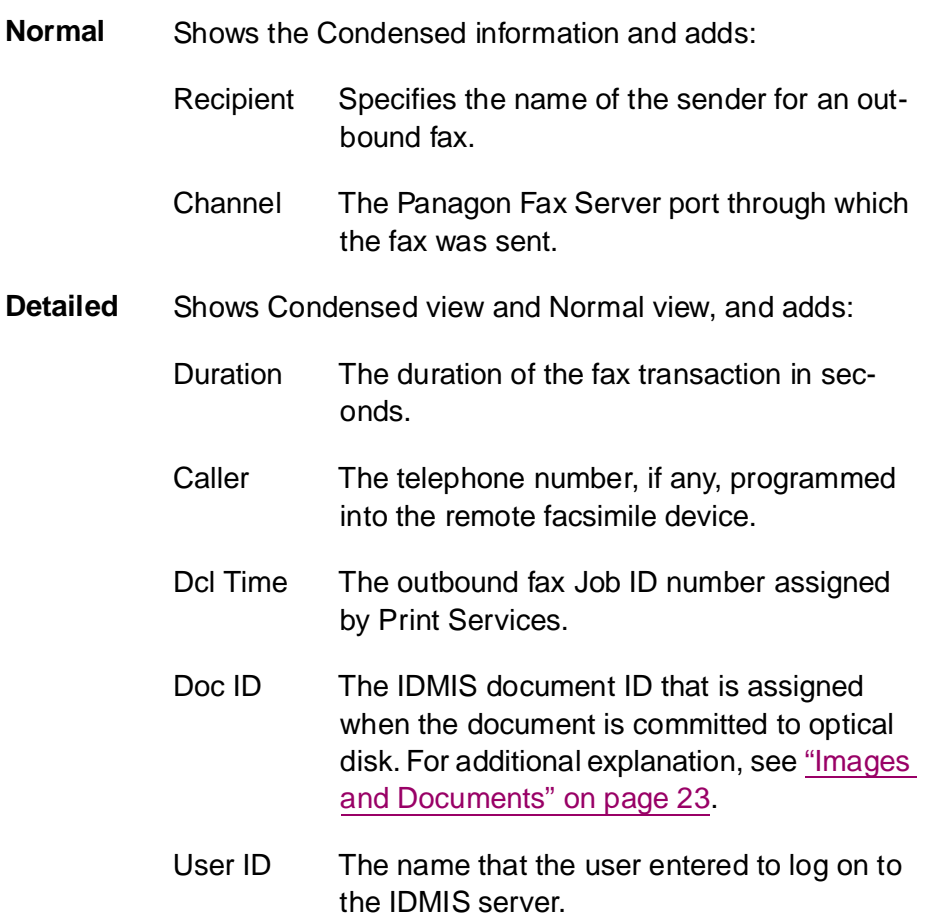

The following illustration shows a typical FAXJRN.DAT journal window that displays a normal view of outbound transactions.

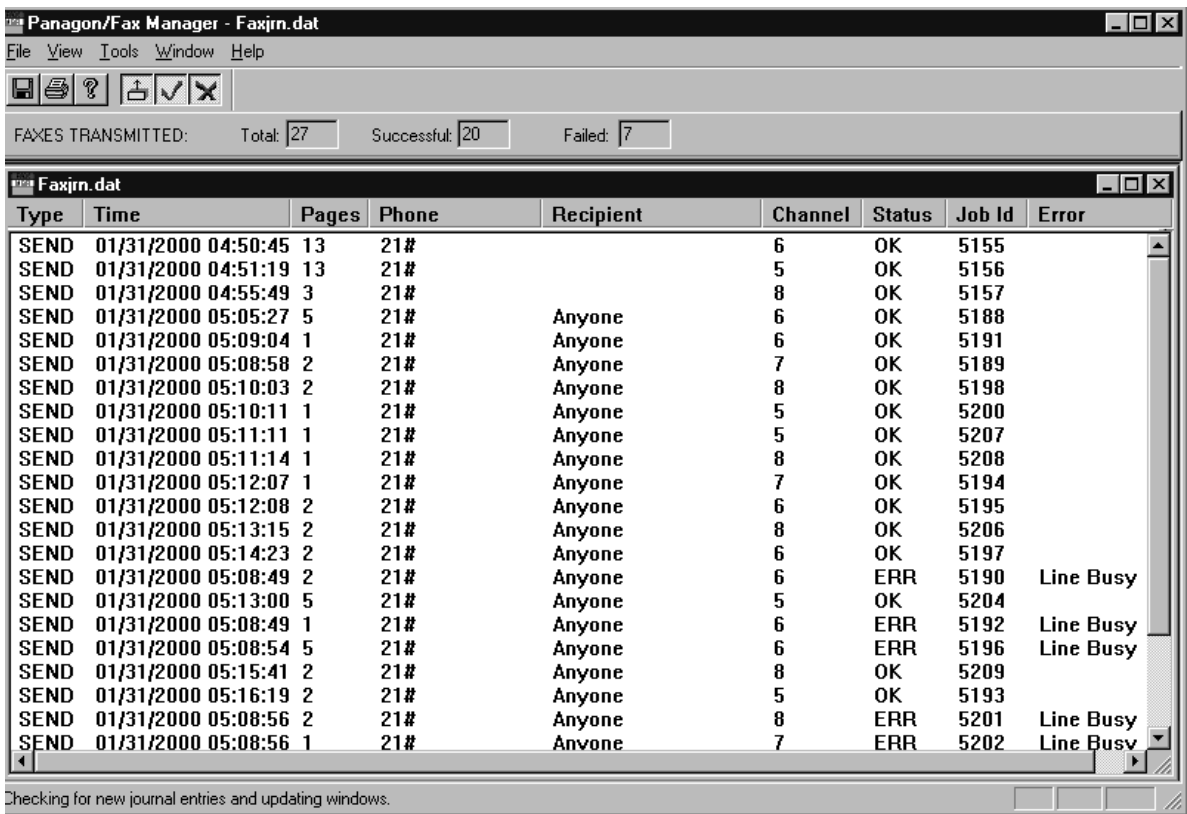

If you need to adjust the width of a field to view the information in it, move the pointer to the edge of the field you want to widen or narrow (the pointer changes to  $\leftrightarrow$ ). In the following example, the pointer is between the Phone and Recipient. Drag the field to the left to narrow it or to the right to widen it.

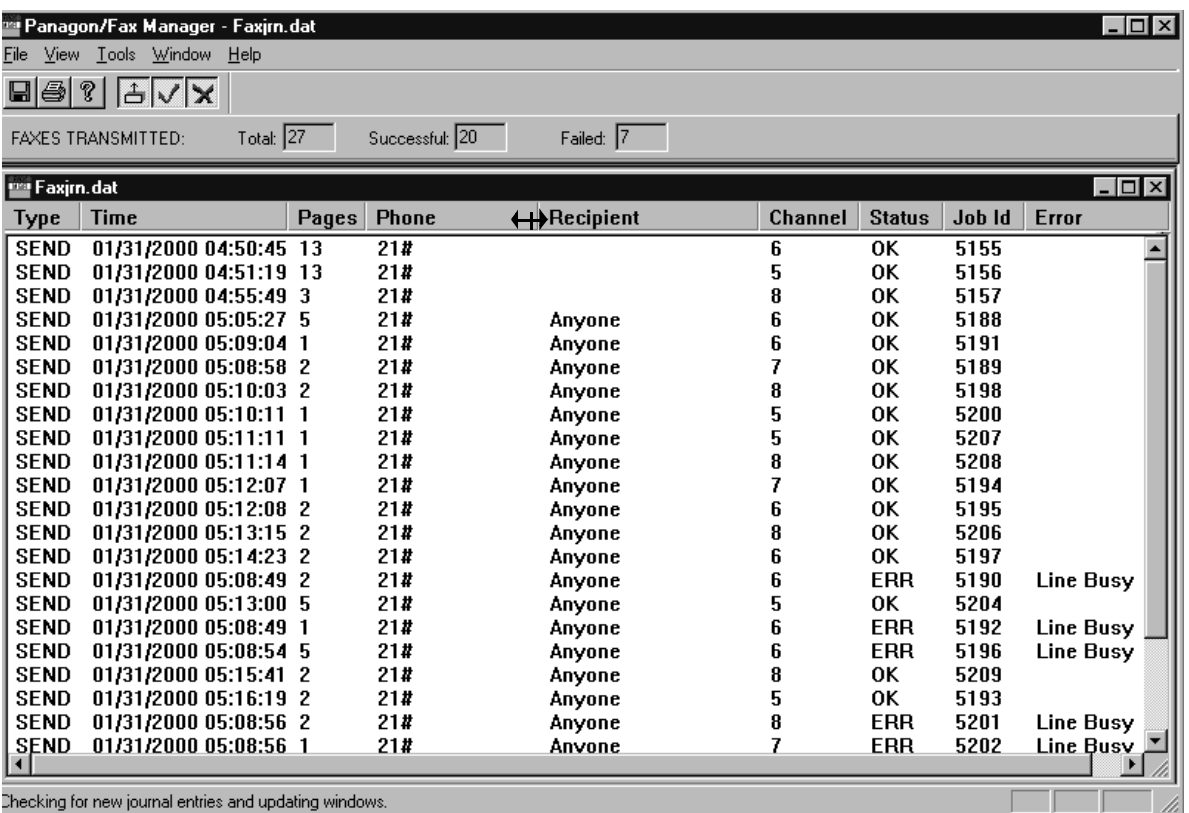

#### <span id="page-63-0"></span>**Viewing Errors in the Journal Window**

The following lists the errors that can appear in the Error column and describes their meanings.

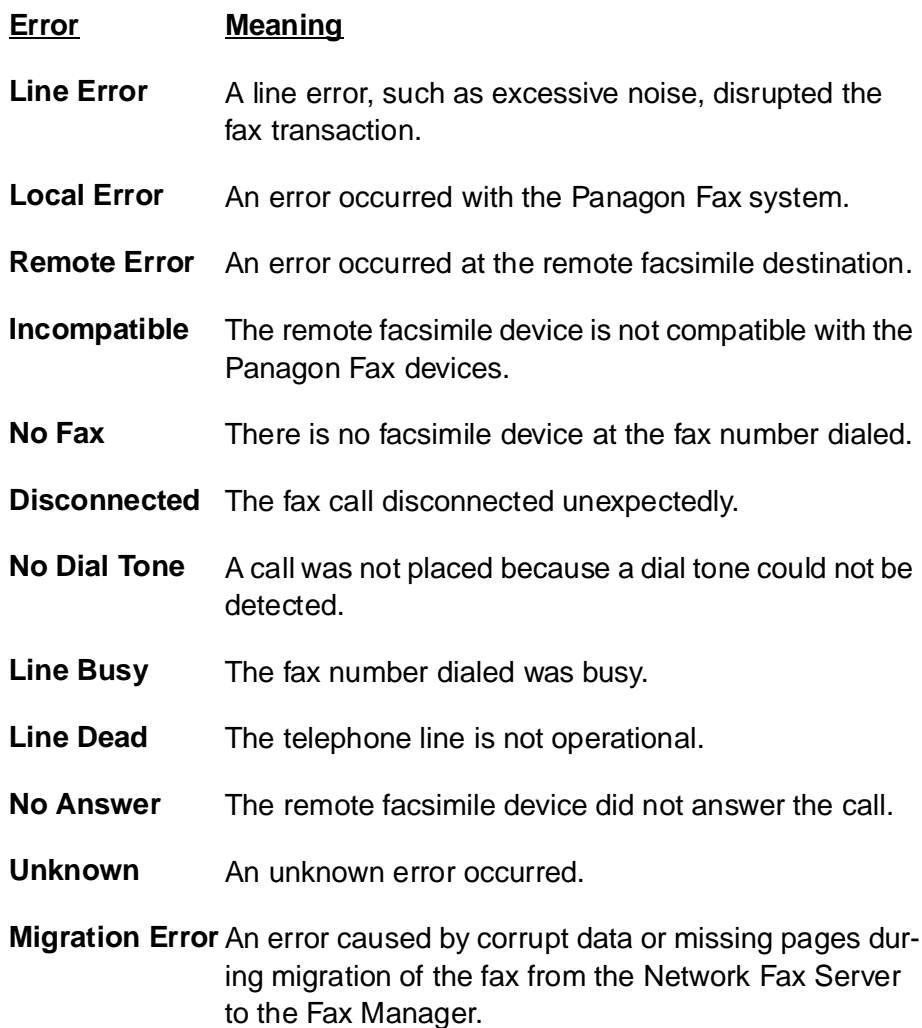

#### **Closing the Journal Window**

To close the journal window, double-click on the "x" in the top-right corner of the journal window. The journal window becomes an icon within the Panagon Fax Manager window. To restore the journal window, double-click on the icon.

#### **Activity Trace Window**

Use the Activity Trace command in the Tools menu to trace the progress of fax transactions. This window is particularly useful for troubleshooting. Trace data is saved to a file named FaxTRACE.DAT that resides in the \fnsw\_loc\tmp directory.

The following illustration shows an Activity Trace window:

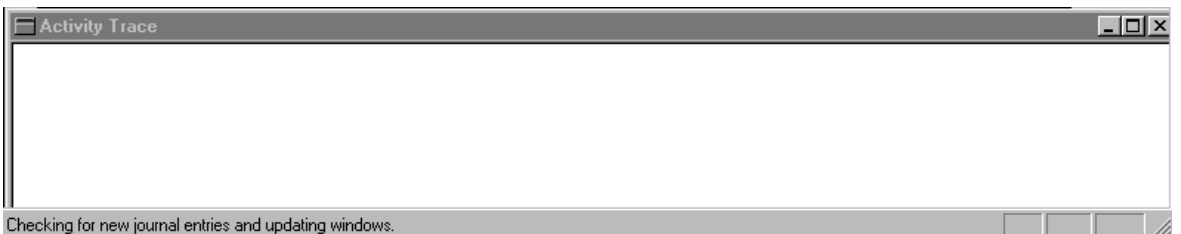

There are two ways to close the Activity Trace window:

- Double-click on the "x" in the top-right corner of the Activity Trace window.
- Select Tools and uncheck the Activity Trace option.

To redisplay the Activity Trace window, select Tools and check the Activity Trace option.

**Note** Displaying the Activity Trace window affects some menus and commands. See ["Menu Bar" on page 54](#page-53-0) for more information.

#### <span id="page-66-0"></span>**Switching Between Windows**

Although the Panagon Fax Manager can display the FAXJRN.DAT journal window and Activity Trace window at the same time, only one of these windows can be active.

When a window is not active, its information is updated as an activity occurs. For example, the journal window will still record the current fax activity even if the Activity Trace window is the active window.

To make a window active, click on it or select the window in the Window menu. Either method highlights the title bar to indicate that the window is active.

#### **Status Bar**

The status bar at the bottom of the Panagon Fax Manager window shows actions currently being performed. You can toggle the status bar on or off by using the Status Bar command in the View menu.

### **Configuring Panagon Fax Manager**

Using the Configuration command in the Tools menu, you can view and change Panagon Fax Manager configuration parameters.

When you select Configuration, a dialog box similar to the following displays. This is the same dialog box that was completed during the Panagon Fax installation. For information on the dialog box parameters, refer to the online help for Panagon Fax Manager.

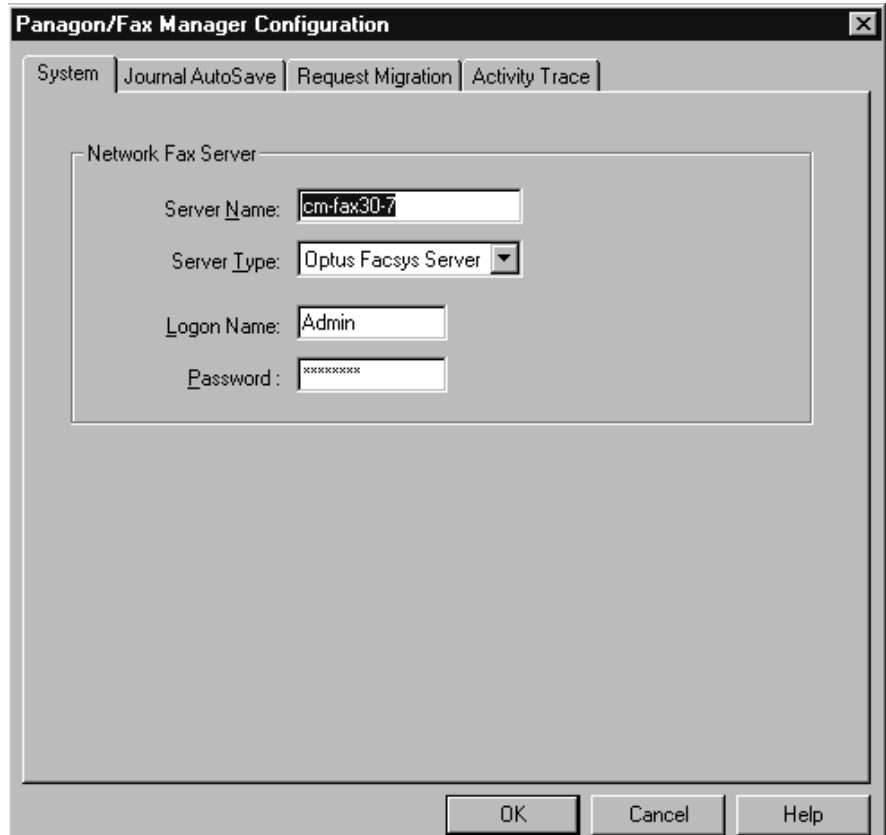

#### <span id="page-68-0"></span>**Retrying Failed Faxes**

If the Migrate Failed Outbound Fax checkbox **is not** checked in the Request Migration tab of the Panagon Fax Manager Configuration, failed faxes:

- Fax Manager will not migrate any failed faxes.
- Will be logged in the Journal.
- Will display in the Faxes Transmitted ribbon.
- Will display in the Activity Trace window.
- Will remain in the Optus outbound folder to be manually sent again at a later time. Refer to Optus documentation for instructions to manually retry failed faxes.

As in previous releases, if the Migrate Failed Outbound Fax checkbox **is** checked in the Request Migration tab of the Panagon Fax Manager Configuration, failed faxes:

- Fax Manager migrates all failed faxes (as well as successful ones)
- Will be logged in the Journal.
- Will display in the Faxes Transmitted ribbon.
- Will display in the Activity Trace window.
- Will be deleted from the Optus queue.

The Request Migration tab is illustrated on the following page.

# **2 Managing Outbound Documents**

Panagon Fax Manager

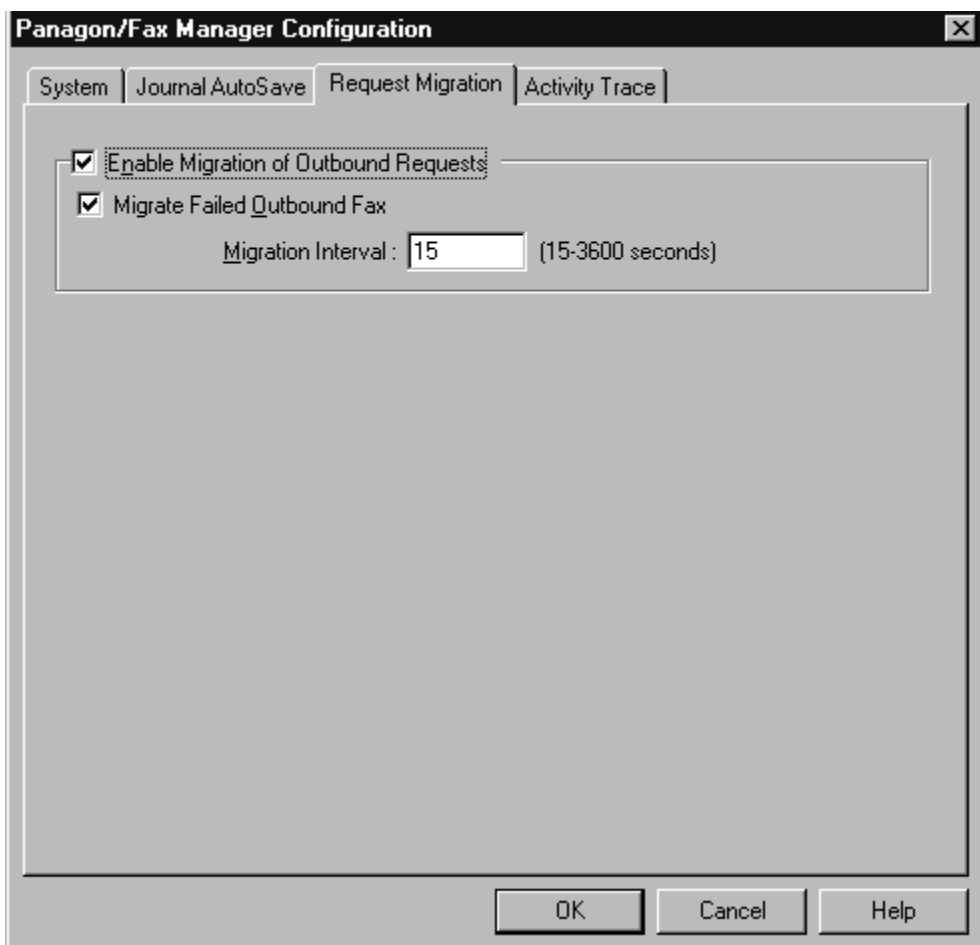

# <span id="page-70-0"></span>**Panagon Print Administrator**

Using the Panagon Print Administrator application, you can:

- Monitor activity between the server and printer.
- Monitor activity between the IDMIS and print server.

### **Accessing the Panagon Print Administrator Window**

The Panagon Print Administrator icon is located in the FileNET Panagon Server Applications program group.

To access the Panagon Print Administrator, double-click on the following icon:

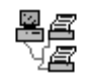

Panagon Print Administrator

A window similar to the following displays:

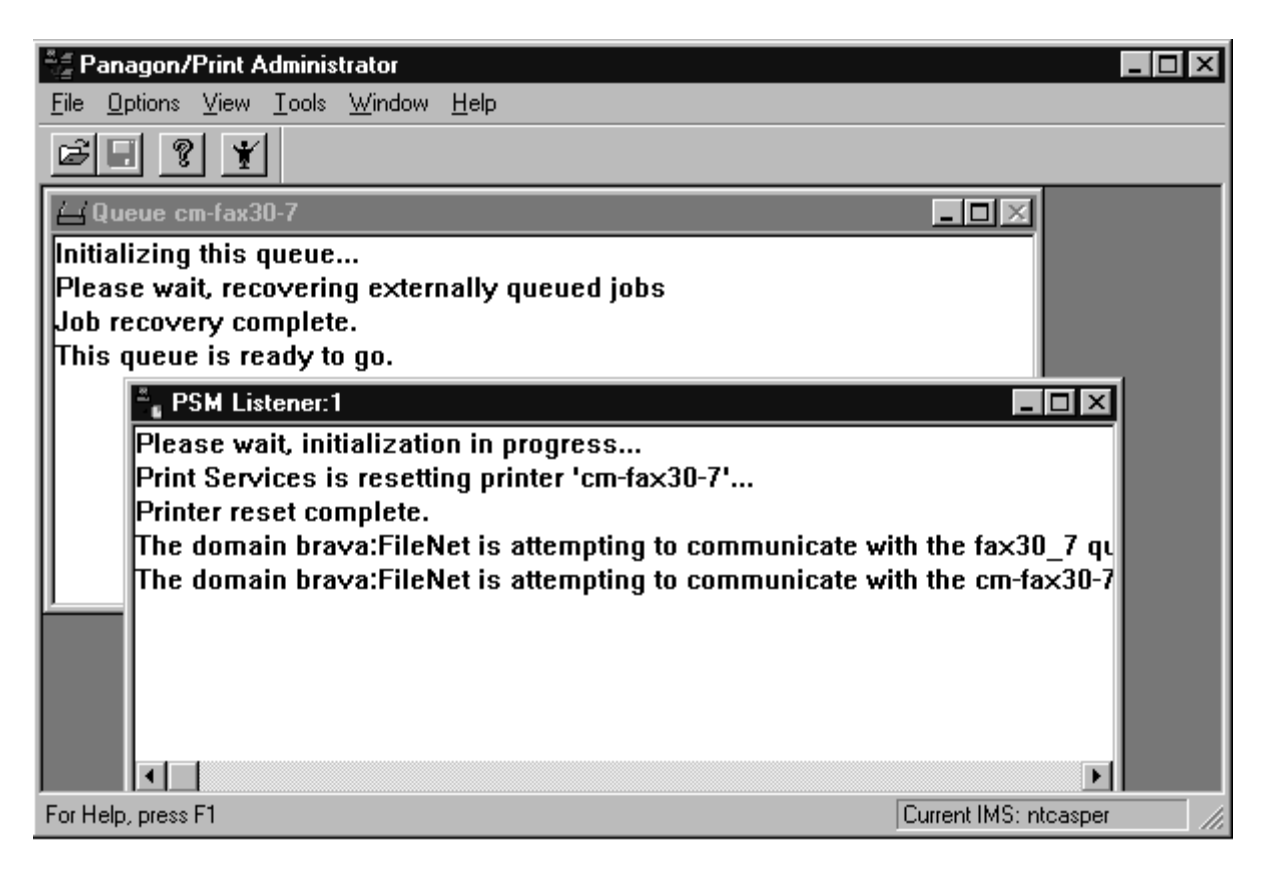
### <span id="page-72-0"></span>**Understanding the Panagon Print Administrator Window**

The following illustration shows the Panagon Print Administrator window components.

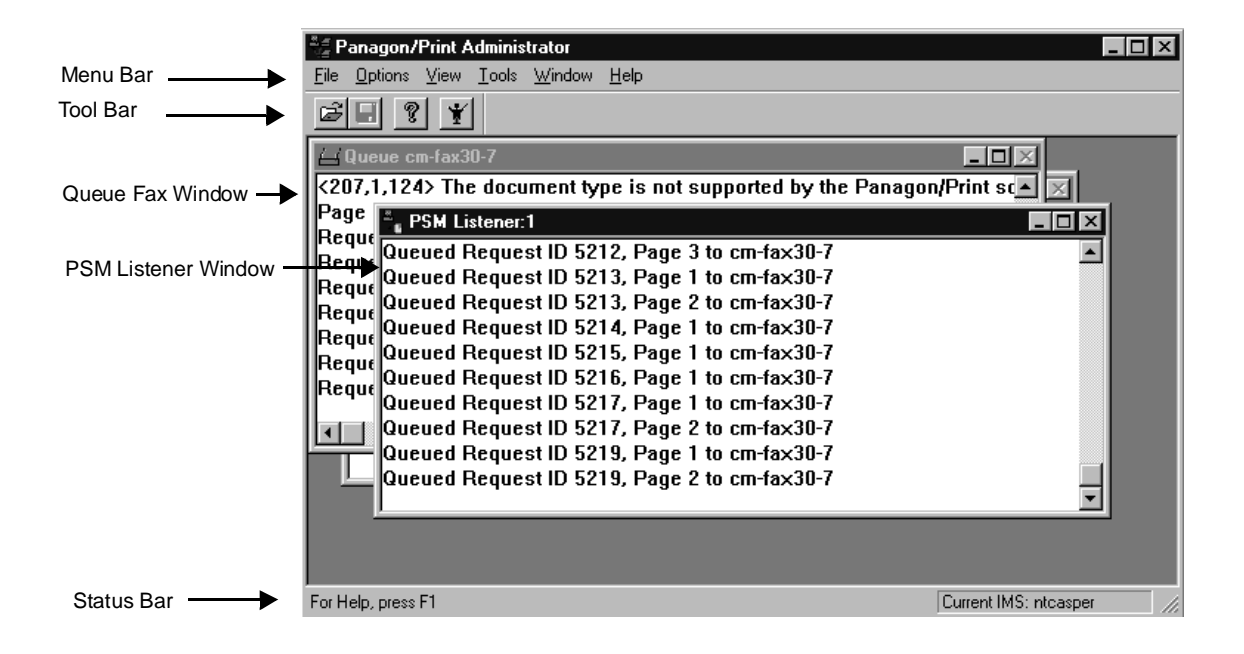

### **Menu Bar**

The menu bar contains commands for performing various Panagon Print Administrator tasks. Some menus and commands are always available, while others are available only when the Queue window is active.

The following table describes the available menus and commands. For example, the Configuration command in the Tools menu is available when either the Queue window or PSM Listener window is active. The Download PostScript command in the Tools menu, however, is only available when the Queue window is active; it is not available when the PSM Listener window is active.

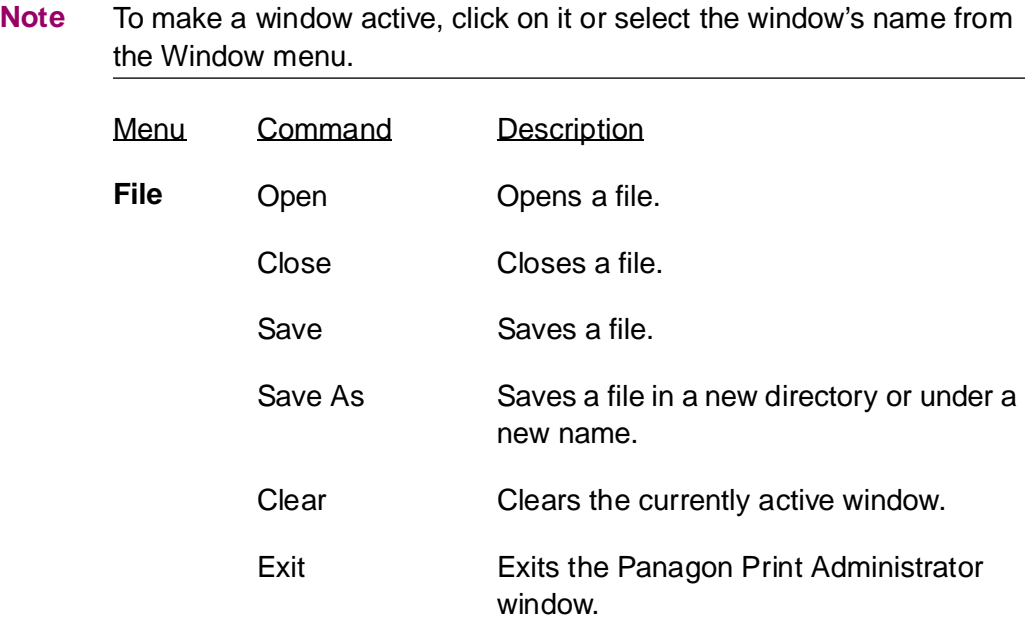

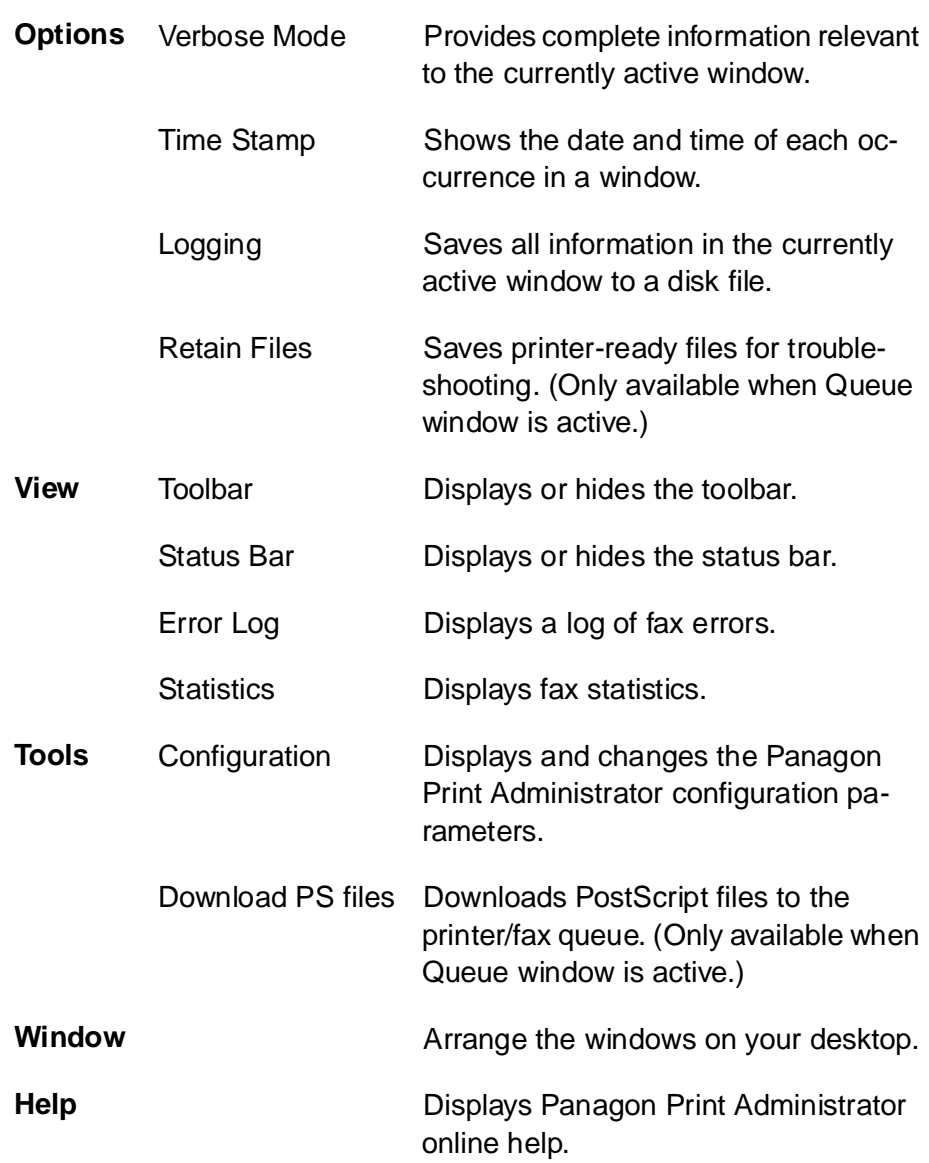

### **Toolbar**

The Toolbar appears below the menu bar. The toolbar provides a fast way of performing tasks. The following illustration describes the tools in the toolbar.

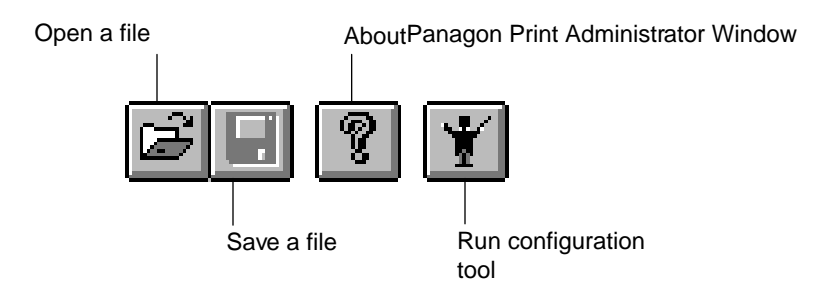

You can toggle the tool bar on or off by using the Tool Bar command in the View menu.

### **PSM Listener Window**

The Print Services Manager (PSM) Listener window automatically displays in the Panagon Print Administrator window. This window displays the activity between the IDMIS and the print server.

The following illustration shows an example of a PSM Listener window.

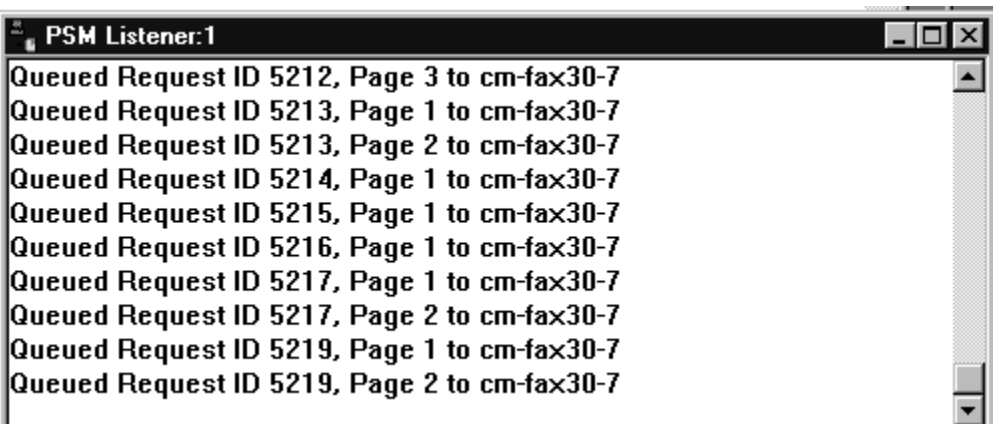

With this window displayed, you can use the following commands in the Options menu to perform the corresponding tasks:

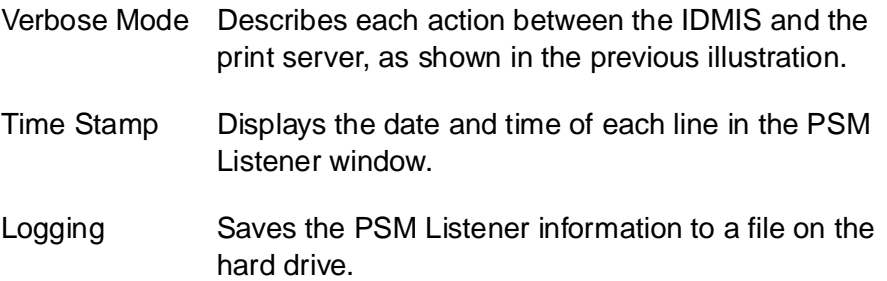

To close this window, double-click on the "x" in the top-right corner. If another fax (print) job is being processed but no other PSM Listener windows are open, the print job displays in a new PSM Listener window; otherwise, no PSM Listener windows display in the Panagon Fax Administrator window. To redisplay the PSM Listener window, exit the Panagon Print Administrator window and then redisplay it.

**Note** Making the PSM Listener window active affects some menus and commands (See ["Menu Bar" on page 73](#page-72-0) for more information). To make another open window in the Panagon Print Administrator window active, click on the other window or select its name from the Window menu.

### **Queue Fax Window**

The Queue Fax window automatically displays in the Panagon Print Administrator window. This window displays the activity between the third-party fax server and the printer.

The following illustration shows an example of a Queue Fax window.

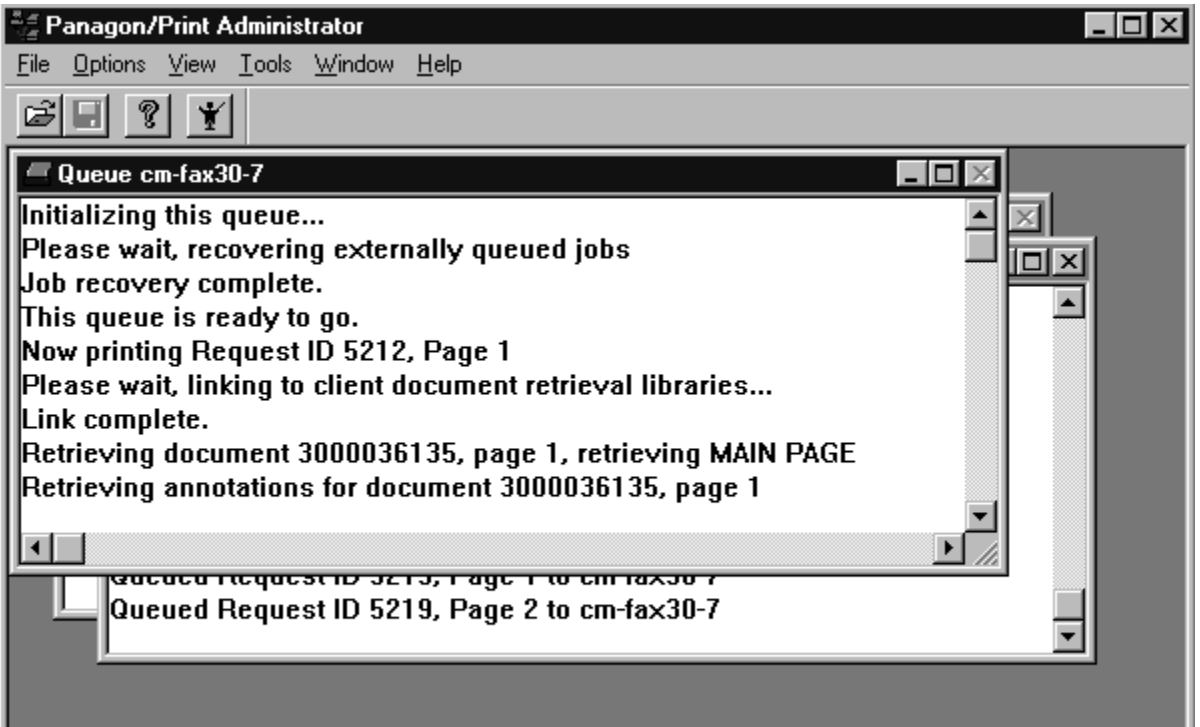

With this window displayed, you can use the following commands in the Options menu to perform the following tasks:

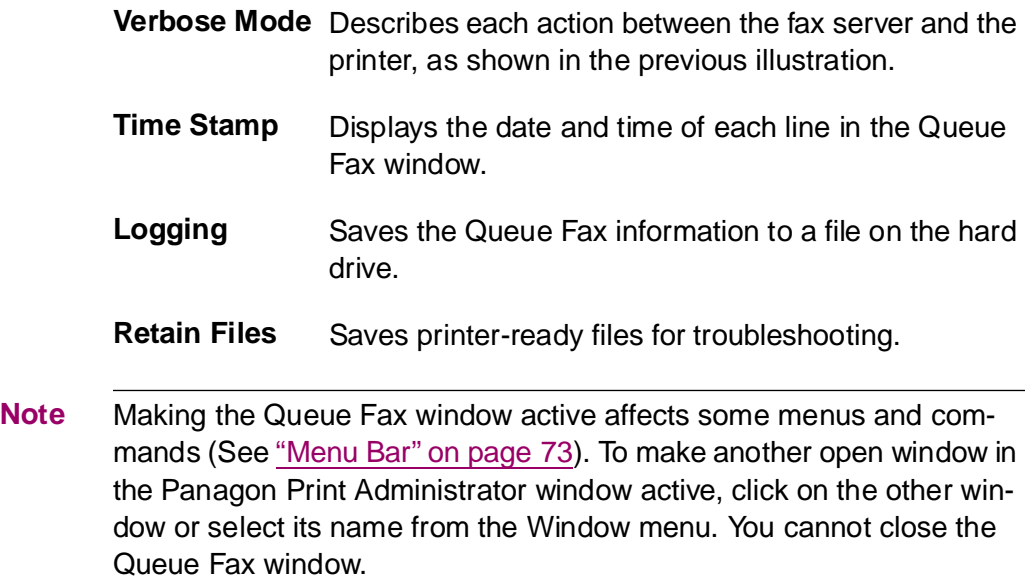

If you encounter errors when sending faxes, use the Error Log command in the View menu to display the Error Log window. This Log can help you identify errors in your fax transmissions.

The following is an example of an Error Log window. To close, doubleclick on the "x" in the top-right corner.To close, double-click on the "x" in the top-right corner.

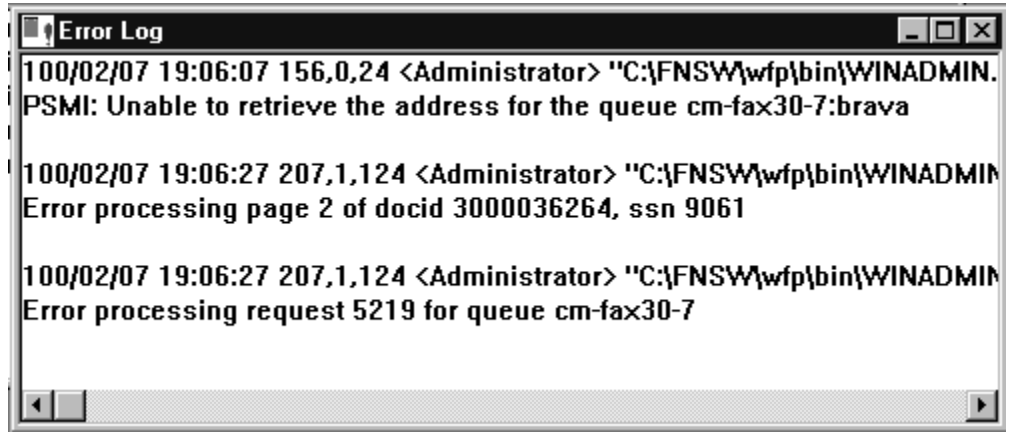

**Note** Displaying the Error Log window affects some menus and commands. To make another open window in the Panagon Print Administrator window active, click on the other window or select its name from the Window menu.

### **Statistics Window**

The Statistics window provides statistics on fax activity that may be helpful to you.

To display the Statistics window, make the Queue window active, then select Statistics from the View menu.

This illustration shows an example of a Statistics window.

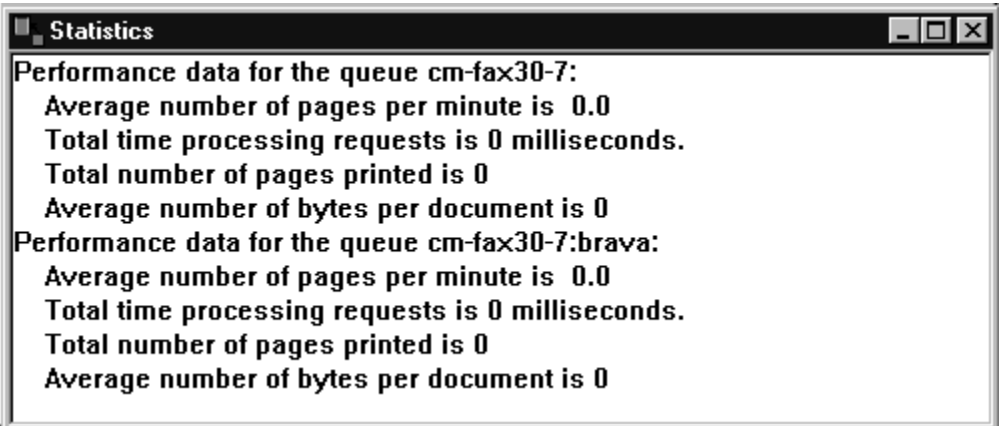

To close the Statistics window, double-click on the "x" in the top-right corner.

**Note** To make another open window in the Panagon Print Administrator window active, click on the other window or select its name from the Window menu.

### **Configuring Queues with the Panagon Print Administrator**

Using the Configuration command in the Tools menu, you can view configuration parameters that apply to a specific queue and general parameters that apply to all queues. You can also change these parameters if your Windows NT user name has edit access to the Panagon Print configuration.

When you select the Configuration command in the Tools menu of the Panagon Print Administrator menu, a dialog box similar to the following displays.

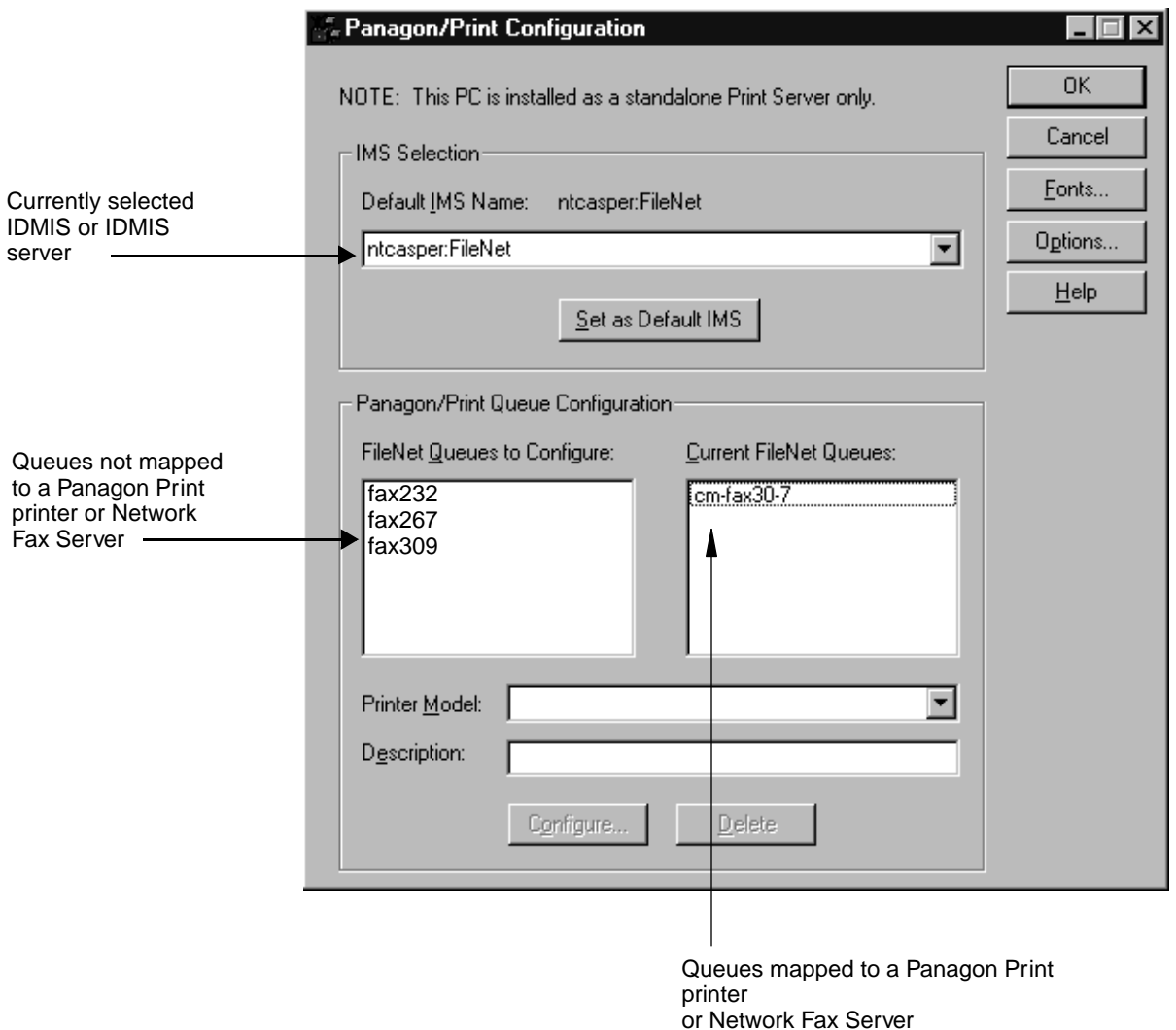

**Note** This is the same dialog box completed during the Panagon Fax installation. You can also access this dialog from the Panagon Print Configuration icon in the FileNET Panagon Fax Server Applications window. For more information on selecting configuration parameters, refer to the Panagon Fax Installation Guide and the online help for Panagon Print Configuration.

From this dialog box, you can:

- Configure print queues.
- Use the Fonts button to configure fonts and character sets for all queues configured on the print server.
- Use the Fonts and Map Fonts buttons to map a Pcode font to a PostScript font.
- Use the Options button to specify:
	- Primary cache and temporary files directories.
	- The maximum number of pages for each FileNET queue.
	- The date and time format that displays on a Request Header page.
	- Verbose mode, checksum, annotation, and margin note and highlight parameters.
	- A fax user key delimiter.

### **Downloading PostScript Information**

Use the Download PostScript command in the Tools menu to download a PostScript file from the personal computer's hard disk to the printer or fax queue for transmission to a remote facsimile destination.

When you select Download PostScript, a dialog box similar to the following displays.

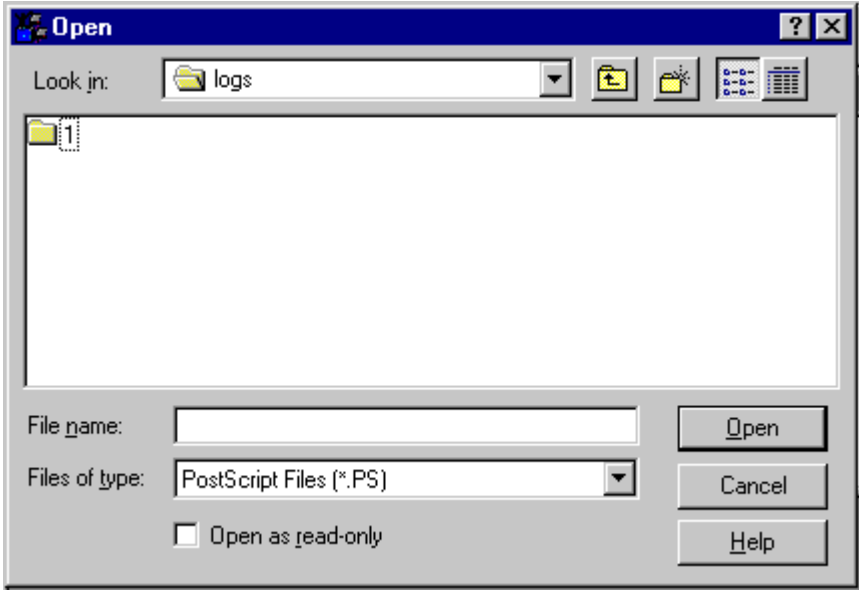

You can then select the PostScript file you want to download and click OK. If the PostScript file is not at the location shown, you can use the controls in the dialog box to change to the drive and directory where the file resides, then select the file and click OK.

**Note** The Download PostScript command is only available when the Queue window is active. See ["Menu Bar" on page 73](#page-72-0) for more information.

# **Panagon Print Configuration**

Use the Panagon Print Configuration application to view and change Panagon Print configuration parameters.

The Panagon Print Configuration icon is located in the FileNET Panagon Server Applications window. To access the Panagon Print Configuration dialog box, double-click on the following icon:

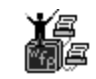

Panagon Print Configuration

A dialog box similar to the following displays.

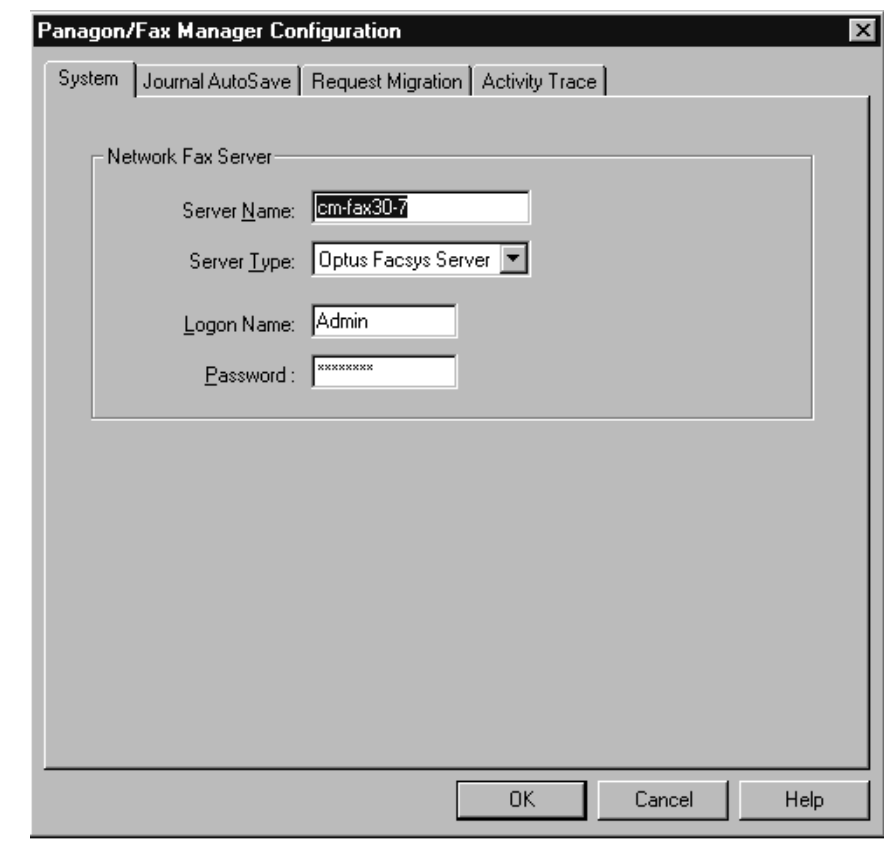

**Note** This is the same dialog box that was completed during the Panagon Fax installation. You can also access this dialog box from the Panagon Print Administrator Tools menu (see page 41). For information on the dialog box parameters, refer to the Panagon Fax Installation Guide or the online help for Panagon Print Configuration.

# **Panagon Print Setup**

Use the Panagon Print Setup application to upgrade to a newer release of Panagon Print software.

### **Accessing the Panagon Print Setup Window**

The Panagon Print Setup icon is located inside the FileNET Panagon Server Applications program group.

To access the Panagon Print Setup dialog box, double-click on the following icon:

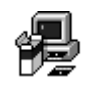

Panagon Print Setup

A dialog box similar to the following displays.

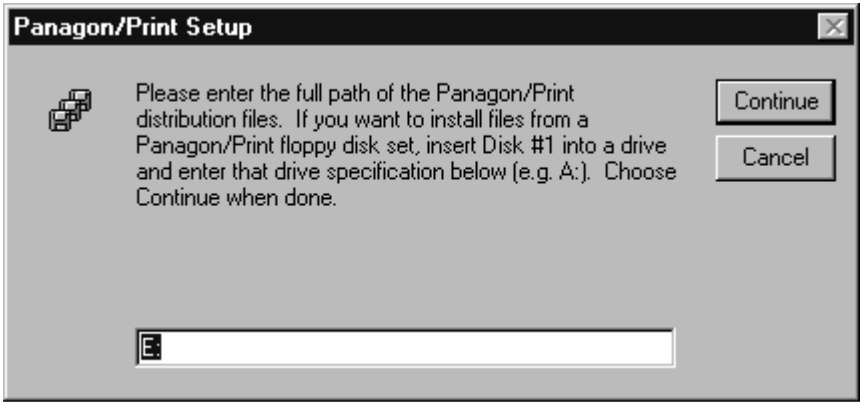

When this dialog box appears:

- **1** Insert the diskette or CD containing the new version of Panagon Print in a drive.
- **2** Change the drive letter in the dialog box (if necessary) to reflect the drive where you inserted the disk or CD.
- **3** Click on Continue.
- **4** Follow the screen prompts to install the new version of Panagon Print.

**3**

# **3 Managing Inbound Documents**

This chapter describes how to initiate the Panagon Fax software and the applications contained in the Fax Entry program group. These applications are used to manage inbound fax documents.

# **Starting Panagon Fax Software**

When you install Panagon Fax software, you can have the FileNET Panagon Fax Entry icon located in the FileNET Panagon Capture program group, moved to the Startup program group.

You can also move the Panagon Fax Manager program icon from the FileNET Panagon Server Applications program group to the Startup program group. Startup is located in the Programs group in the Start taskbar. Doing so starts Panagon Fax Entry and the Panagon Fax Manager automatically each time you start Windows NT.

For more information, refer to your Windows NT documentation.

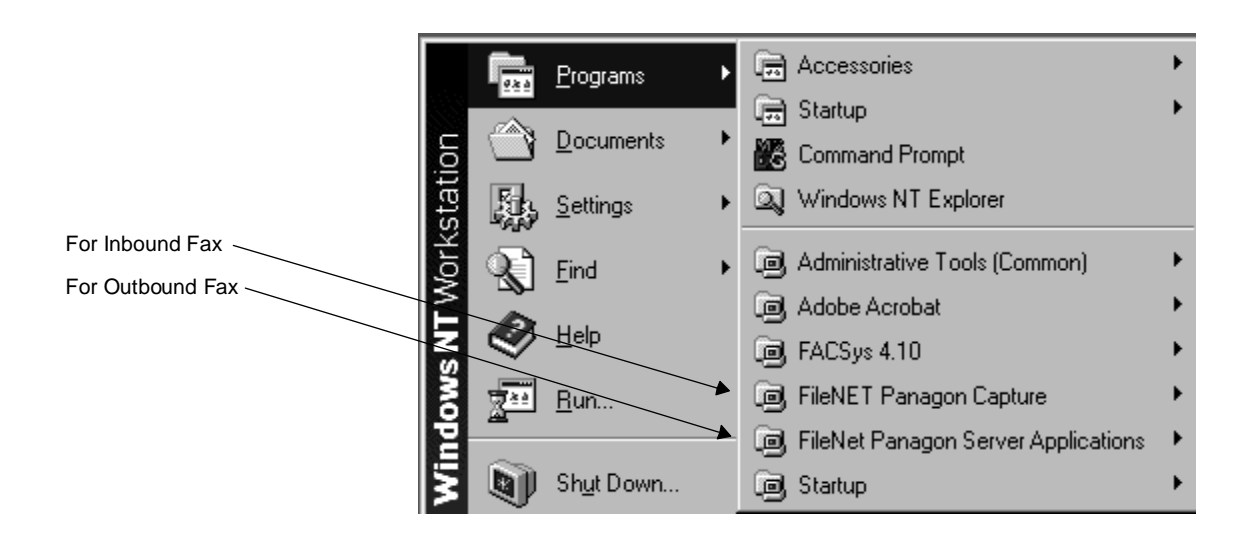

To open the FileNET Panagon Capture group, double-click the Panagon Capture icon.

The FileNET Panagon Capture group contains the FileNET Panagon Fax Entry programs. The icons in the FileNET Panagon Capture group are shown as follows. These icons contain the applications that you will use to manage inbound fax documents.

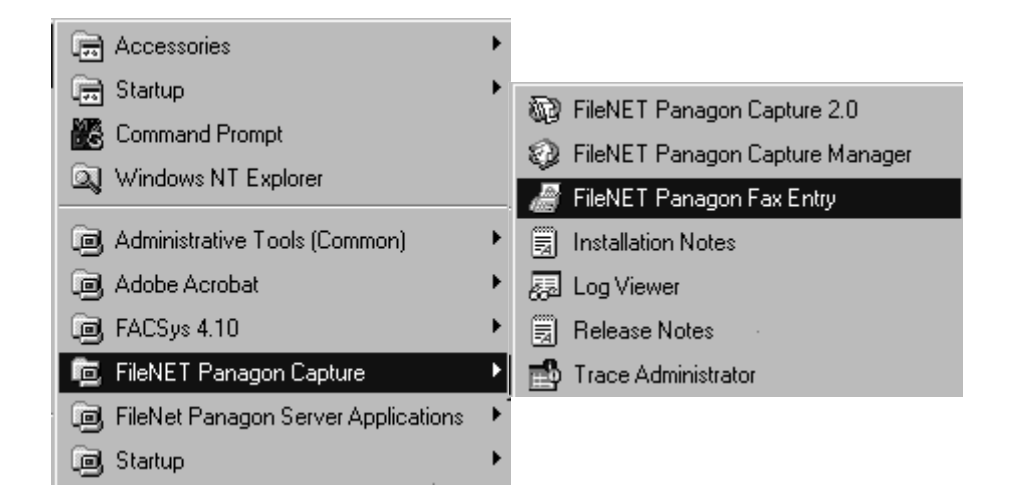

The following sections describe these applications.

# **Panagon Fax Entry**

Panagon Fax Entry is used to process inbound documents for delivery to the IDMIS and to the Local or BES cache and/or back them up to a local or network drive.

Use Panagon Fax Entry to:

- View inbound document status
- View and change the FaxEntry configuration parameters (if permitted)
- Trace inbound fax activities

## **Accessing the Panagon Fax Entry Window**

To access the Panagon Fax Entry window, double-click on the FileNET Panagon Fax Entry icon located in the FileNET Panagon Capture program group:

The following window indicates that Fax Entry started successfully.

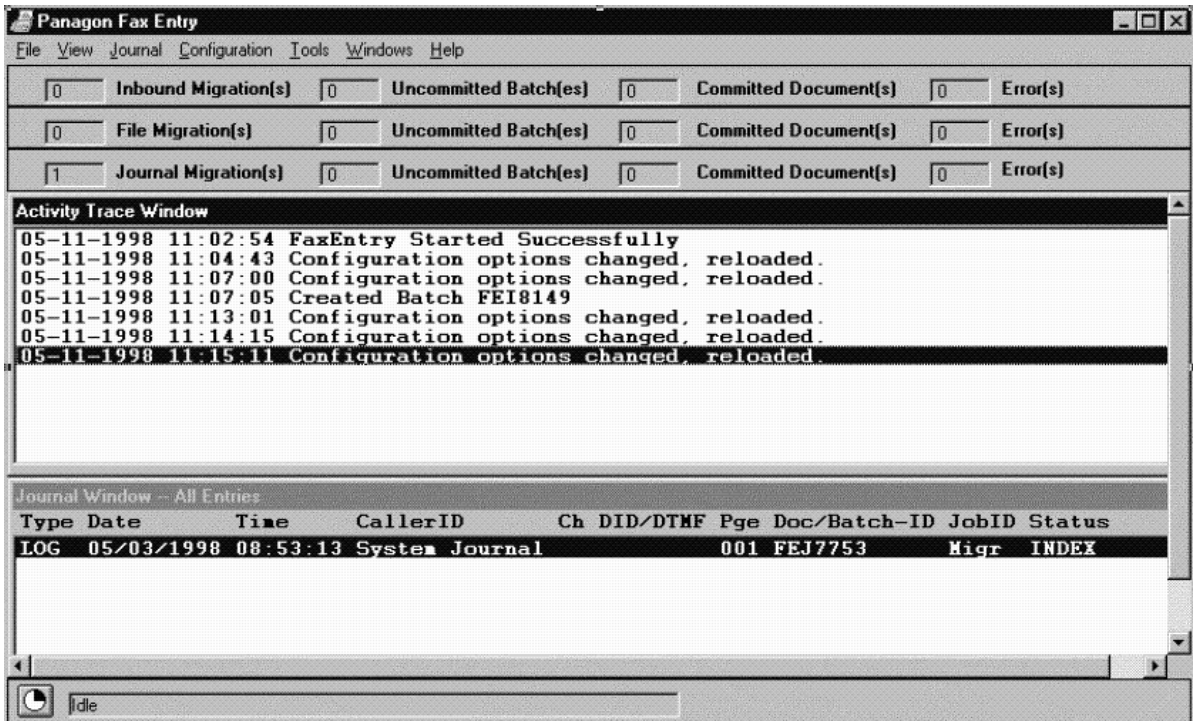

### **Understanding the Panagon Fax Entry Window**

The following illustration shows Panagon Fax Entry window components.

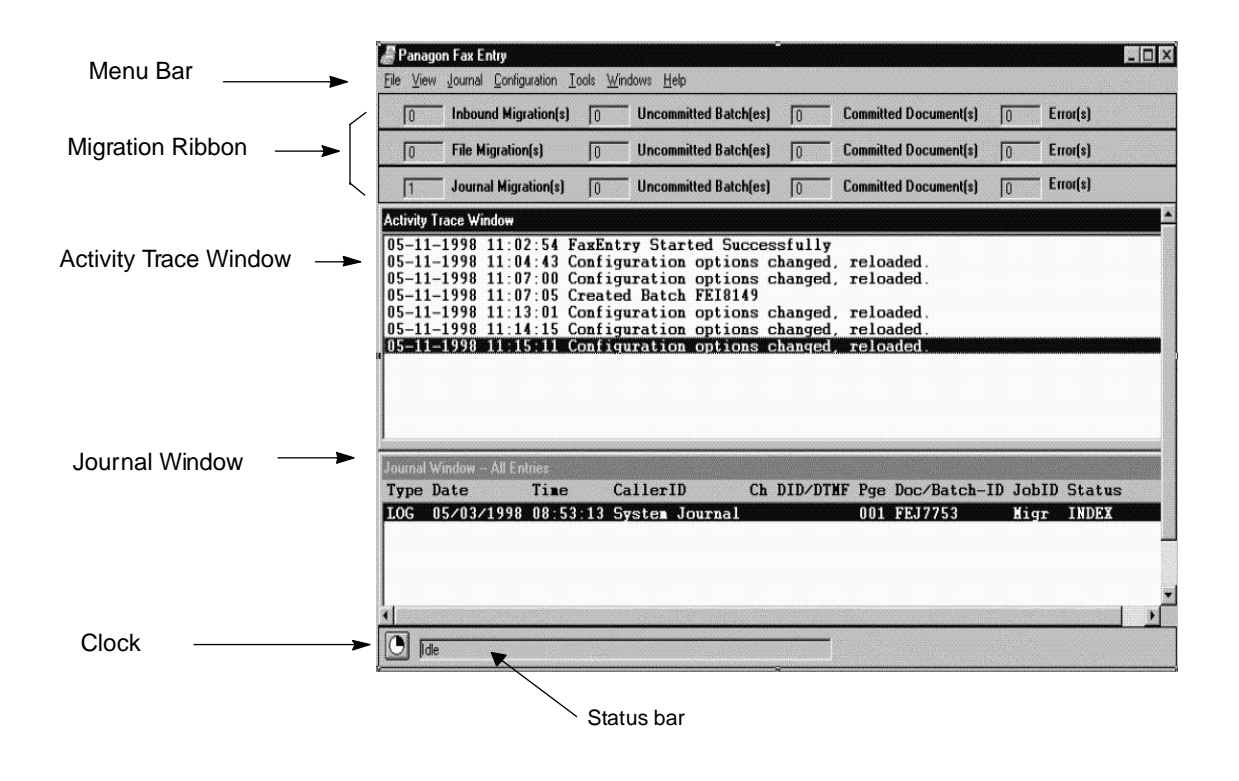

**Note** In this screen, all Migration ribbons are displayed. You can toggle each ribbon on or off using the View menu. The ribbons display when enabled in the Configuration menu and do not display when disabled.

### **Menu Bar**

The menu bar contains commands for performing various Panagon Fax Entry tasks.

The following describes the available menus and commands.

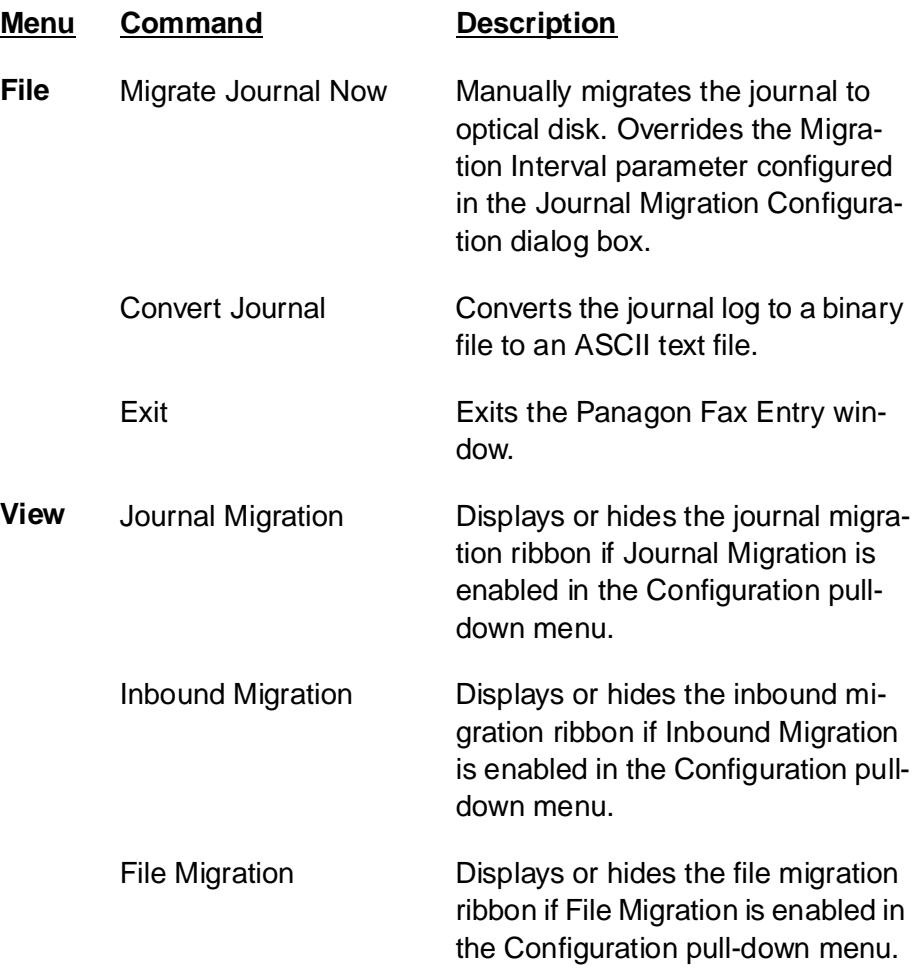

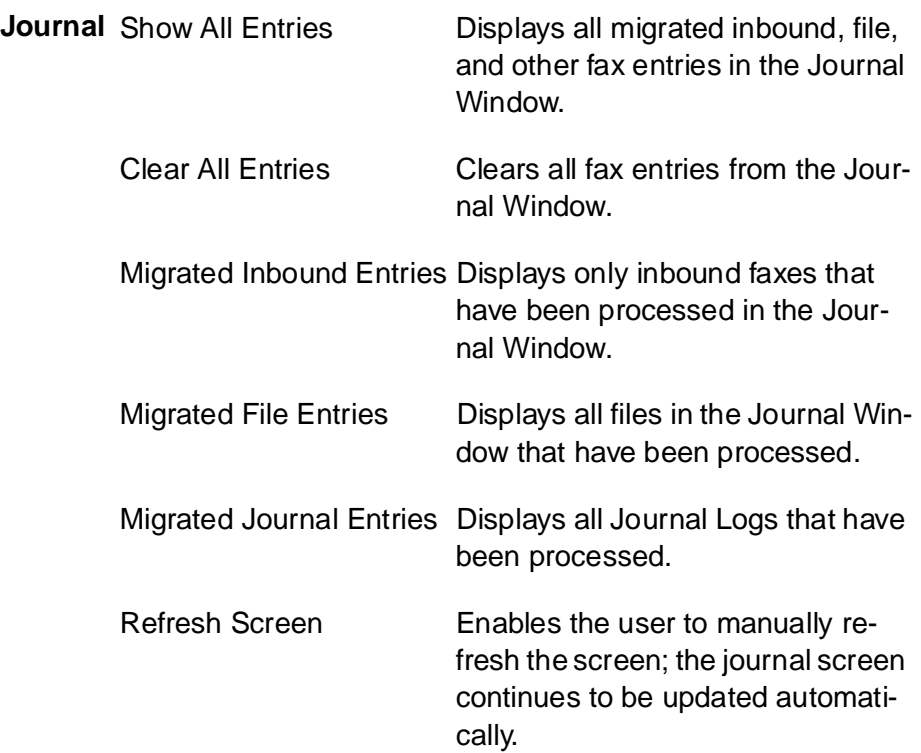

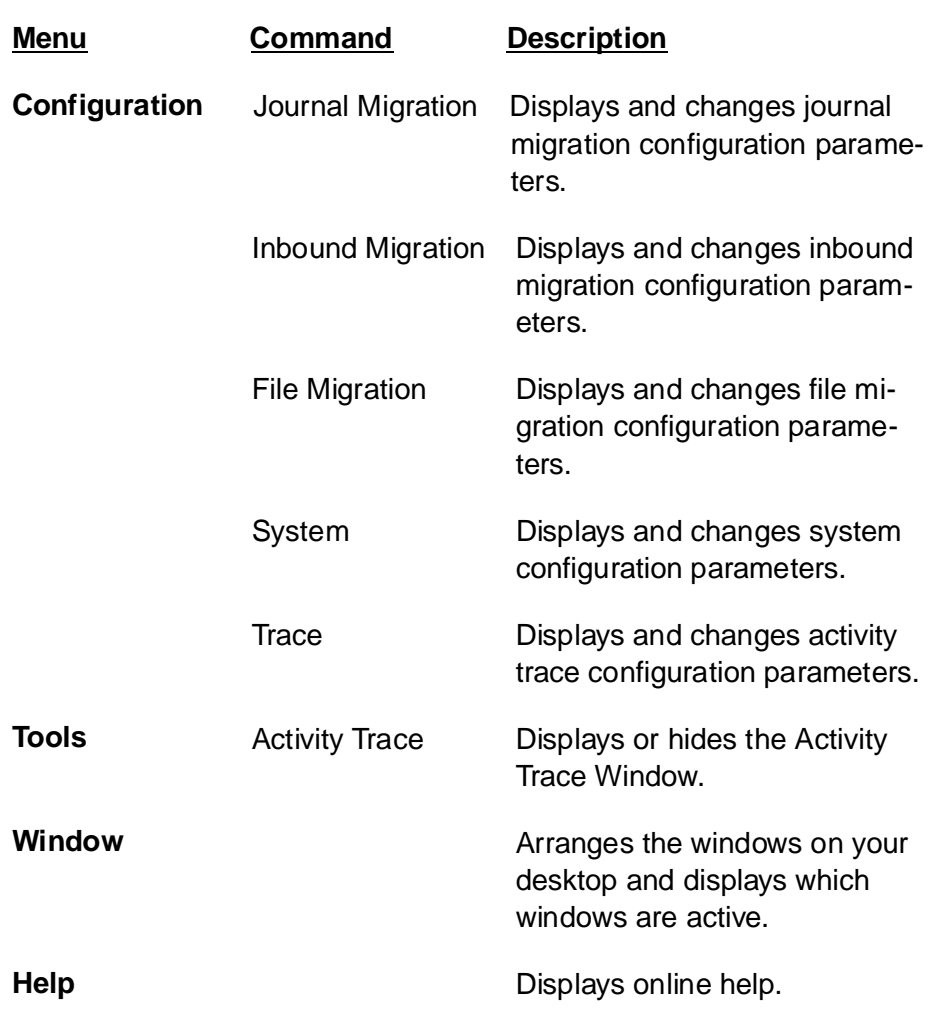

### **Journal Migration**

Journal Migration is configured in the Journal Migration Configuration dialog box, where parameters are set during the installation of Panagon Fax Entry. Most parameters can be changed later. Refer to the Panagon Fax Installation Guide and the Panagon Fax Online Help for details.

You can set the number of journal records that can accumulate in the Journal Log file in the Max Journal Record Count parameter. Journal log entries are circular in nature. According to the maximum number of entries set, the last entry will be deleted when capacity is reached and the next entry is input.

Additionally, if the Enable Journal Migration option is enabled, the Journal Log will be committed to the IDMIS and moved to Local or BES cache, or backed up to the Backup Directory field specification when the Max Journal Record Count parameter reaches this value, even if the Migration Interval parameter has not expired. At that time, the screen is cleared and ribbon counters are reset to zero.The default is 500 entries, but may be set from 100 to 5000 entries.

Specify the number of lines per page on each journal file in the Lines Per Page parameter. The default is 40 lines, but may be set from 10 through 200 lines.

You can specify the length of time that must elapse after the journal file has been processed, before Fax Entry looks for the next journal file. The default value is 60 seconds, but can be set within the range of 10 - 3600 seconds in the Migration Interval parameter.

The journal file to be processed is contained in the default folder named \FaxEntry\Journal\FEJrn.log. You can assign a new folder in the Journal File Name parameter.

You can move your files to Local or BES cache and commit them for storage on the IDMIS without backing them up, or back them up to a local or network drive, or do both. Specify this setting in the Migration Option parameter. If you are backing your files up, or backing up and committing to the IDMIS, the default backup folder is \FaxEntry\Backup. This parameter is specified in the Backup Directory parameter.

### **Journal Migration Ribbon**

The Panagon Fax Entry window provides a Journal Migration Ribbon that summarizes journal entry information. Migration takes place when one of the following occurs:

- When a preset time interval lapses
- When a preset number of fax requests accumulate

Information in the Journal Migration Ribbon Information includes:

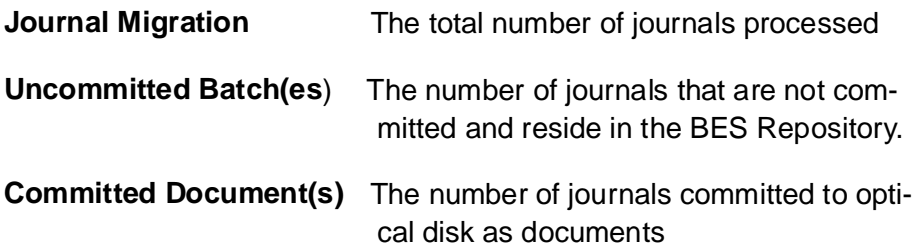

To display the journal migration ribbon, select Journal Migration from the View menu. The Journal Migration menu option will be grayed (not available) unless Journal Migration is enabled in the Configuration menu and in the View menu.

The following illustration shows a typical Journal Migration Ribbon.

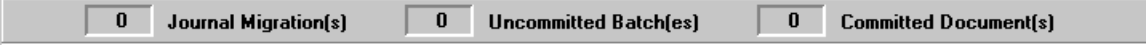

### **Inbound Migration**

Inbound Migration is configured in the Inbound Migration Configuration dialog box, where parameters are set during the installation of Panagon Fax Entry. Most parameters can be changed later. Refer to the Panagon Fax Installation Guide and the Panagon Fax Online Help for details.

Panagon Fax Entry migrates files in groups. You can specify the length of time that must elapse after a group of files have been processed, before Fax Entry looks for additional files. The default value is 60 seconds, but can be set within the range of 10 - 3600 seconds in the Migration Interval parameter.

During each migration period, Panagon Fax Entry, by default, processes 10 files in a group. You may want to limit the number of files to avoid network congestion. You can change the default to a range from 1 - 20 in the Requests per Migration parameter.

You can commit your files for storage on the IDMIS and move them to Local or BES cache without backing them up, or back them up to a local or network drive, or do both. Specify this setting in the Migration Option parameter. If you are backing your files up, or backing up and committing to the IDMIS, the default backup folder is \FaxEntry\Backup. This parameter is specified in the Backup Directory parameter.

Failed inbound data, such as data that did not complete transmission, are stored in the default error folder \FaxEntry\Error. You can change the error folder by specifying a new folder in the Error Directory parameter.

### **Inbound Migration Ribbon**

The Panagon Fax Entry window provides an Inbound Migration Ribbon that shows summary information of inbound entries. Information includes:

- The total number of inbound faxes processed.
- The number of inbound fax requests processed as uncommitted batches (multiple documents) and left in local or BES repositories.
- The number of inbound fax requests migrated to the IDMIS optical disk.

The number of uncommitted batches and committed documents equal the total number of inbound faxes received.

To display the inbound migration ribbon, select Inbound Migration from the View menu.

**Note** The Inbound Migration menu option will be grayed (not available) unless Inbound Migration is enabled in the Configuration menu and the View menu.

The following illustration shows a typical Inbound Migration Ribbon.

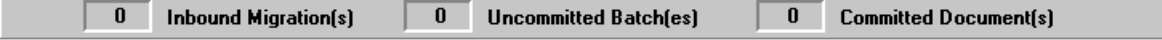

**Note** The FileNET Scanning status box will display briefly as Panagon Fax processes inbound faxes.

### **File Migration**

File Migration is configured in the File Migration Configuration dialog box, where parameters are set during the installation of Panagon Fax Entry. Most parameters can be changed later. Refer to the Panagon Fax Installation Guide and the Panagon Fax Online Help for details.

Panagon Fax Entry migrates files in groups. You can specify the length of time that must elapse after a group of files have been processed, before Fax Entry looks for additional files. The default value is 60 seconds, but can be set within the range of 10 - 3600 seconds in the File Migration Interval parameter.

During each migration period, Panagon Fax Entry, by default, processes 10 files in a group. You may want to limit the number of files to avoid network congestion. You can change the default to a range from 1 - 20 in the Files per Migration parameter.

Files to be processed are contained in the default folder \FaxEntry\File. Any file in this folder will be processed and deleted after processing. You can assign a new folder in the File Migration Path parameter.

You can commit your files for storage on the IDMIS and move them to Local or BES cache without backing them up, or back them up to a local or network drive, or do both. Specify this setting in the Migration Option parameter. If you are backing your files up, or backing up and committing to the IDMIS, the default backup folder is \FaxEntry\Backup. This parameter is specified in the Backup Directory parameter.

#### **File Migration Ribbon**

The Panagon Fax Entry window provides a File Migration Ribbon that shows summary information of file entries. Information includes:

- The total number of files processed.
- The number of file requests migrated as Uncommitted Batches (multiple documents).
- The number of files committed to the IDMIS optical disk.

The number of uncommitted batches and committed documents equal the total number of file faxes received.

To display the file migration ribbon, select File Migration from the View menu.

**Note** The File Migration menu option will be grayed (not available) unless File Migration is enabled in the Configuration menu and in the View menu.

The following illustration shows a typical File Migration Ribbon.

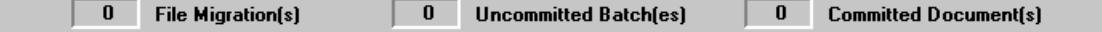

#### **Journal Window**

By default, the Journal Window automatically displays in the Panagon Fax Entry window. The Journal Window monitors all migrated inbound, file, and other fax entries.

Journal log entries are circular in nature. According to the maximum number of entries set, the last entry will be deleted when capacity is reached and the next entry is input. You can specify the maximum number of entries by setting the Max Journal Record Count parameter in the Journal Migration Configuration dialog box. The entries are sequentially and chronologically ordered.

The default is 500 entries. To change the default, enter a new limit. The range is 100 to 5000 entries.

#### **Changing Journal Window View**

Enabling one or more options under the View pull-down menu will display all or selected entries in the Journal Window:

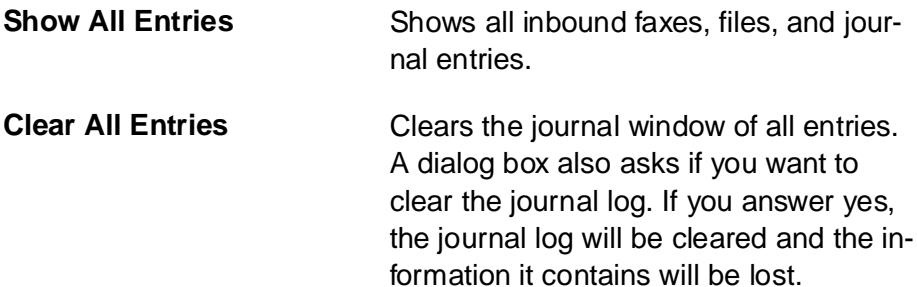

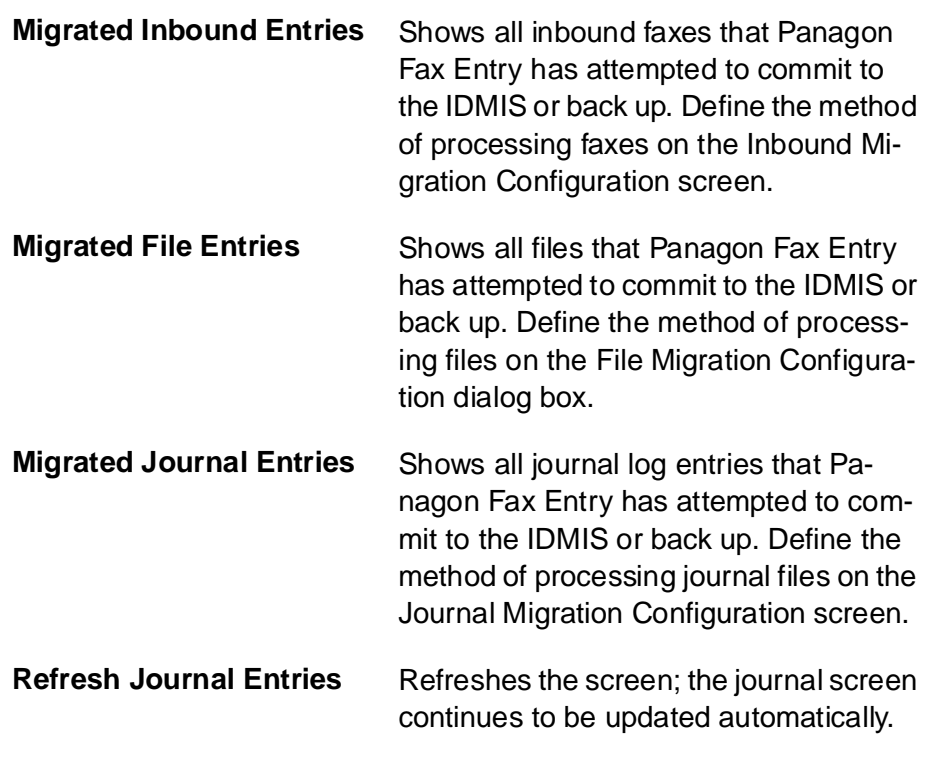

For additional information, refer to the Panagon Fax Online Help.

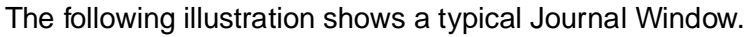

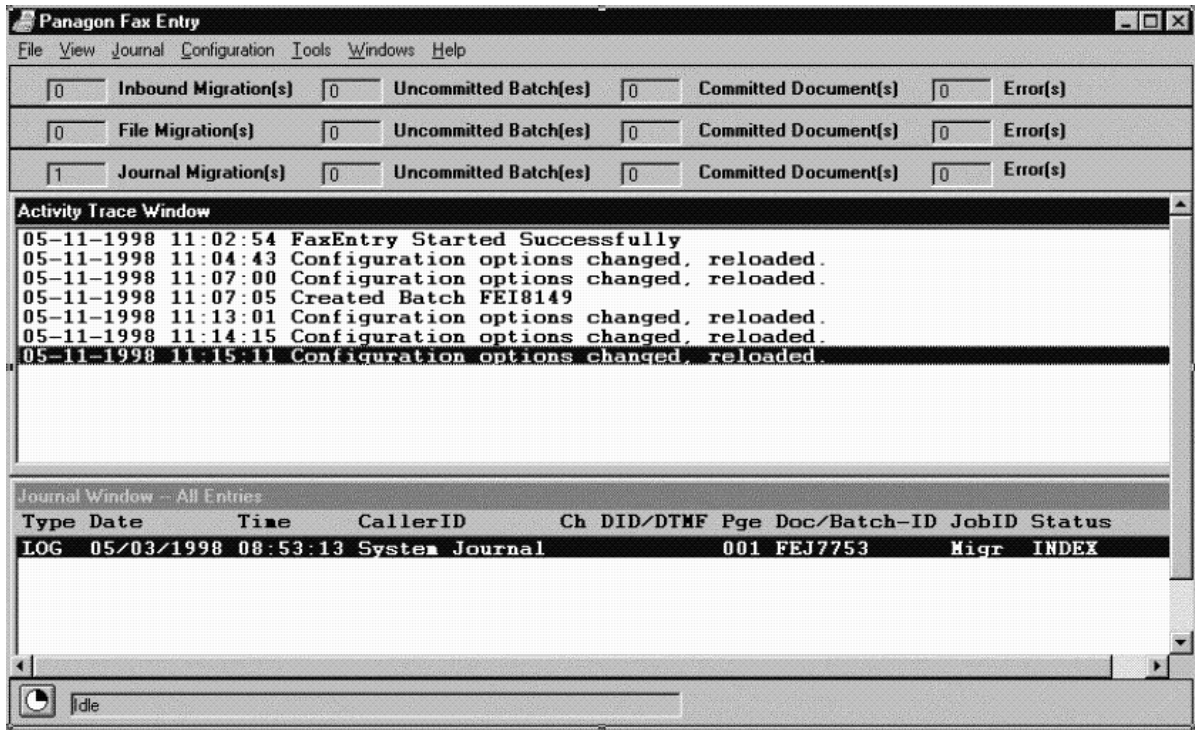

**Tip** The contents in the Journal Window are updated according to the AutoSave Interval value you entered during the Panagon Fax configuration. The number of entries displayed in the Journal Window is defined in the Max Journal Record Count field of the Journal Migration Configuration dialog box. Using this field, you can display from 100 to 5,000 entries in the Journal Window.
Initially, the number of entries shown in the Journal Window is based on the value you entered in the Max Journal Record Count field when you configured Panagon Fax. To change this value, select Journal Migration from the Configuration menu to display the Journal Migration Configuration dialog box. For more information, refer to the Panagon Fax online help.

## **Journal Log Files**

Use the Journal Migration Configuration dialog box to automatically process journal log files that reside in the directory specified in the Journal File Name field.The default journal log file name is \FaxEntry\Journal\FEJrn.log.

The Journal file contains the disposition of incoming data and records one entry for each piece of data output.

#### **Journal Entry Format**

Entries in the journal log use the following format:

# **type mm/dd/yyyy hh:mm:ss <CallerID><ch(annel)> <DID/DTMF> <pages><document/batch ID> <status>**

- **Type** Type can be RECV (migrated inbound fax), LOG (migrated journal log entries) or FILE (migrated file entries). **mm/dd/yyyy** Represents the date that the request was migrated. **hh:mm:ss** Represents the time the request was migrated. **Caller ID** Indicates the Customer Subscriber Identification number, i.e., the telephone number of the sending device. Caller ID (ANI) functionality will be officially qualified at a later date. Until it is officially qualified, Caller ID will be classified as a configurable feature and will not be supported. Refer to the following location on FileNET's Web site for official qualification support notification: <http://www.css.filenet.com/documentation>
- **Ch(annel)** Represents the channel number or fax device port number that the call came in on.

**DID/DTMF** If your telephone service supports DID (Direct Inward Dial), the Network Fax Server can use from 1 to 15 digits of the called phone number to route a fax to a user. DID can also be used for indexing information.

> If your telephone service supports DTMF (Dual Tone Multiple Frequency), the caller can enter a configurable number of digits (usually a four-digit extension). The Network Fax Server will use the data to route the fax to its destination, route it to a document class, or use the data for indexing information.

- **Page** Indicates the number of pages in the migrated request.
- **Doc/Batch ID** Represents the IDMIS-assigned document or batch identification number. If a committal request exists, a document ID is displayed. If there was no commit request, the Batch name displays.
- **Status** Indicates migration status. States include Commit, Index, Batch, or Error.

**Commit** Batch was successfully committed.

- **Index** Batch is indexed, but not committed.
- **Batch** Batch is assembled but not indexed.
- **Error** An error occurred during processing, possibly due to invalid automatic indexing values. The error status also displays if an error occurred at any other point during processing.

#### **Converting the Journal Log file to ASCII**

To convert your Journal Log file from a binary file to an ASCII text file, use one of the following methods:

- Select the option Convert Journal in the File pull-down menu. Specify the destination location for the log files in the Backup Directory parameter in the Journal Migration Configuration dialog box.
- Select the Journal Migration Configuration dialog box.

Specify the Backup Directory parameter to designate where you want both the binary and the ASCII text Journal Logs to be placed.

Set the Migration Option parameter to Backup or Backup and Commit.

#### **Activity Trace Window**

The Activity Trace Window is used to trace the progress of fax transactions and is defined in the Trace Configuration dialog box. If you select the Detail Level parameter, you can determine what type of activity to trace as well as how much detail to record:

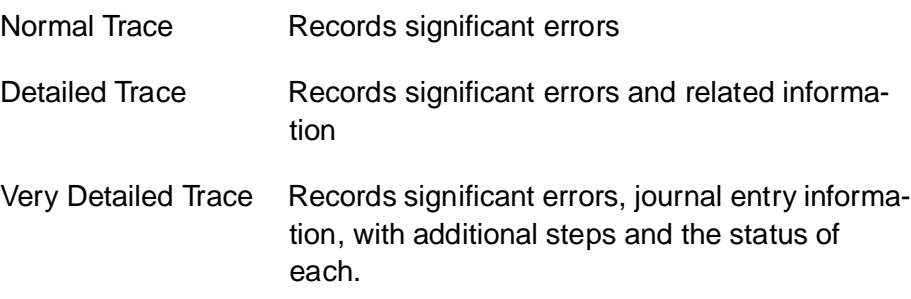

This feature is particularly useful for troubleshooting purposes.

You can specify the maximum number of entries that can accumulate in the Activity Trace window in the Trace Window Max Entries parameter in the Trace Configuration dialog box. When the maximum is reached, original entries are overwritten by new entries in the window. Note that this parameter does not affect activity trace entries written to the Activity Trace file. The default is 200 entries. The range is 100 through 999 entries.

If you have checked the Trace File Enabled parameter in the Trace Configuration dialog box, fax transactions are saved in the file specified in the Trace File Name parameter. The default name is \FaxEntry\Journal\FETrace.log. You can enter a different file name and/ or path.

**Note** Trace data will accumulate in this file until you disable this function. Therefore, you must periodically delete the file or archive it to prevent it from becoming too large.

Refer to the Panagon Fax Entry Online Help for field definitions.

To view this window, select the Activity Trace command from the Tools menu. This command is used to toggle the Activity Trace Window on or off.

The following illustration shows an active Activity Trace Window.

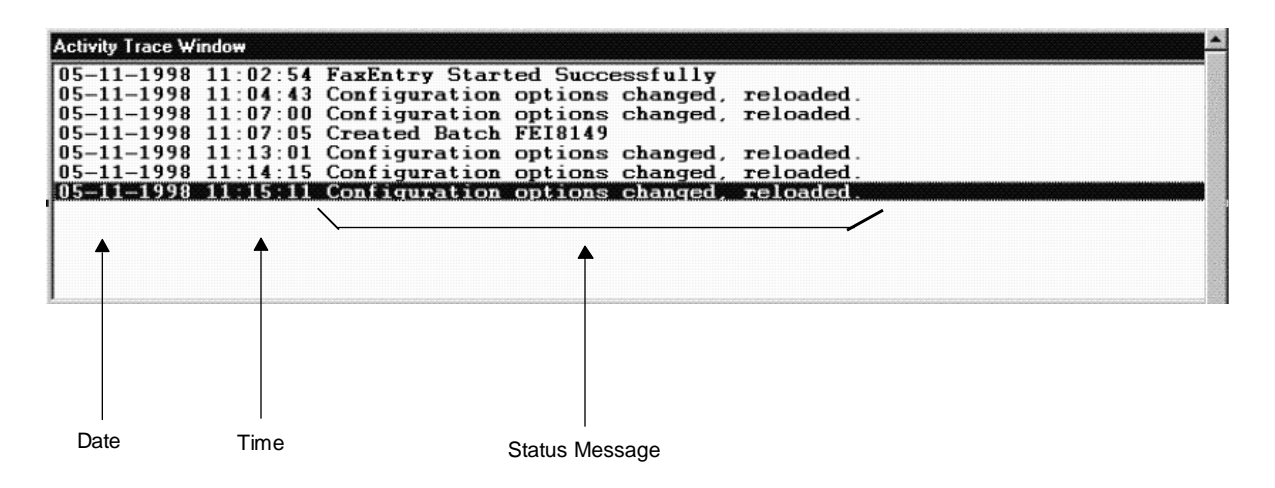

#### **Switching Between Windows**

Although the Panagon Fax Entry window can display the Journal Window and Activity Trace Window at the same time, only one of these windows can be active. Information in both the active and inactive window is updated as an activity occurs.

To make a window active, either click on it or select it in the Window menu. Either method highlights the title bar in the active window.

Other common window commands accessed from the Windows menu include: Cascade, Tile Vertically, Tile Horizontally, and Arrange Icons.

#### **Status Bar**

The status bar at the bottom of the Panagon Fax Entry shows actions currently being performed.

#### <span id="page-115-0"></span>**Clock**

A rotating clock is on the left of the status bar, providing a visual indication that Panagon Fax Entry is operating. This clock is especially convenient when inbound fax activity is slow, since there may be no other visual indication that the Panagon Fax Entry is operating.

**Note** If the clock is not rotating in the Panagon Fax Entry window, or if the logon icon (**8**) is not displayed on your Windows desktop, Panagon Fax Entry is no longer communicating with the IDMIS. If either of these situations occur, exit and restart Panagon Fax (it is not necessary to exit Windows NT).

# **Configuring Panagon Fax Entry**

Use the commands in the Panagon Fax Entry Configuration menu to view and change parameters on the following tabs:

- Journal migration configuration parameters
- Inbound migration configuration parameters
- File migration configuration parameters
- System configuration parameters
- Activity Trace configuration parameters

Normally these parameters are set during the installation. While the settings can be changed later, they usually remain as installed. Note that a few parameters are exceptions and will normally be reset by the user at a later time. These parameters are described as follows.

#### <span id="page-116-0"></span>**Enable Idle Time Period**

Use this feature to backup IDMIS without shutting the Fax Entry application down. You can specify the Enable Idle Time Period option on the System configuration tab in the Panagon Fax Entry Configuration and render the Fax Entry application idle.

Enable Idle Time Period allows you to back up the IDMIS during the time Fax Entry is inactive, without shutting the Fax Entry application down. The Enable Idle Time Period option uses military time and can be set within a 48-hour range, during installation or later during use.

For example, you can enter the time period, 22:00 to 30:00, rendering the Fax Entry application inactive from 10:00 P.M. on day 1 to 6:00 A.M. on day 2. At 30:00, Fax Entry will become active and again migrate inbound faxes to the IDMIS. The start time must be less than 24:00, that is, within day 1.

This option defines a time period when the Fax Entry application is idle. When the idle period ends, the application again begins to migrate inbound faxes to the IDMIS.

To configure this feature, refer to the Panagon Fax Installation Guide.

#### **Display Important Messages**

In the System Configuration dialog box, if you check the field, Display Important Messages in Popup Boxes, important messages, derived from the Activity Trace Window, are displayed in a popup, processing is halted, and a user response is required to continue processing.

Do not use for unattended processing.

#### <span id="page-117-0"></span>**Storing Inbound Failed Faxes**

You can specify an error directory in which to store your failed inbound faxes. For example, a failed fax may be one that did not complete transmission.

The default is \FaxEntry\Error. Specify your error directory in the Error Directory field on the Inbound Migration Configuration dialog box. To change the default, enter a new directory or select the Browse button.

For information on configuration parameters, refer to the Panagon Fax Online Help.

#### **Document Processing**

Document Processing is represented on both the File Configuration and Inbound Configuration dialog boxes.

Document Processing includes two checkboxes:

- Run DocProcessing Before Event Activator
- Run DocProcessing After Assembly

These options are enabled only if DocProcessing is installed. If not installed, the options are disabled. If DocProcessing is installed, neither, either, or both of the options can be checked.

#### **Run DocProcessing Before Event Activator**

If the DocProcessing Before Event Activator checkbox is checked, DocProcessing is run after Fax or File Import and before the Event Activator. Use this to clean up images and for bar/patch code detection. DocProcessing can set attributes that are used by the Event Activator to decide where to make batch and document divisions.

For example, DocProcessing may detect a patch code on a page that indicates a certain document type. It would then set an attribute, indicating that the patch code was found. The Event Activator would note the patch code and, based on its rules, mark the page as start-ofbatch. Assembly would then move the page(s) into a new batch.

#### **Run DocProcessing After Assembly**

If the DocProcessing After Assembly checkbox is checked, DocProcessing is run after Assembly, even if Indexing and Committal will not be run. Use this if the required processing is to be applied only to a certain document type.

For example, Assembly (with the help of the Event Activator and possibly DocProcessing) may move a particular document type into a separate batch. Assembly can assign a new settings collection to the batch. Generally, this option is useful when Assembly separates document types into different batches and assigns a settings collection to each.

# **4 4Problem Reporting**

<span id="page-119-0"></span>If you have a problem you cannot resolve, remote support is available as part of maintenance provided to registered sites. To ensure quick resolution of your problem, be prepared to provide the information or answer the questions in the following form. After initiating a service call through the customer response center, you may be asked to fax the information.

# **Fax Server Problem Report Form**

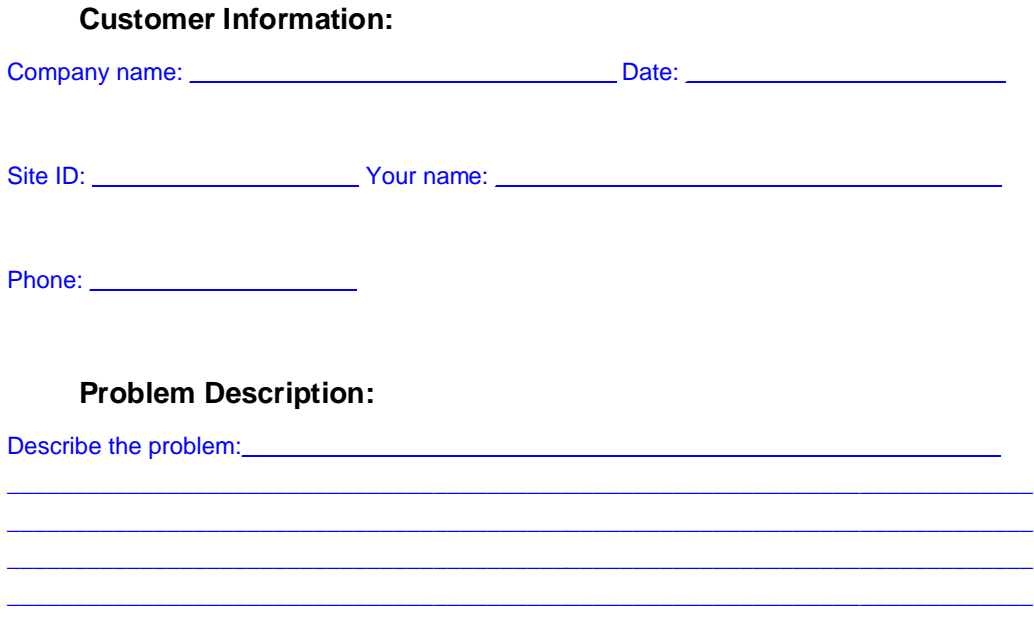

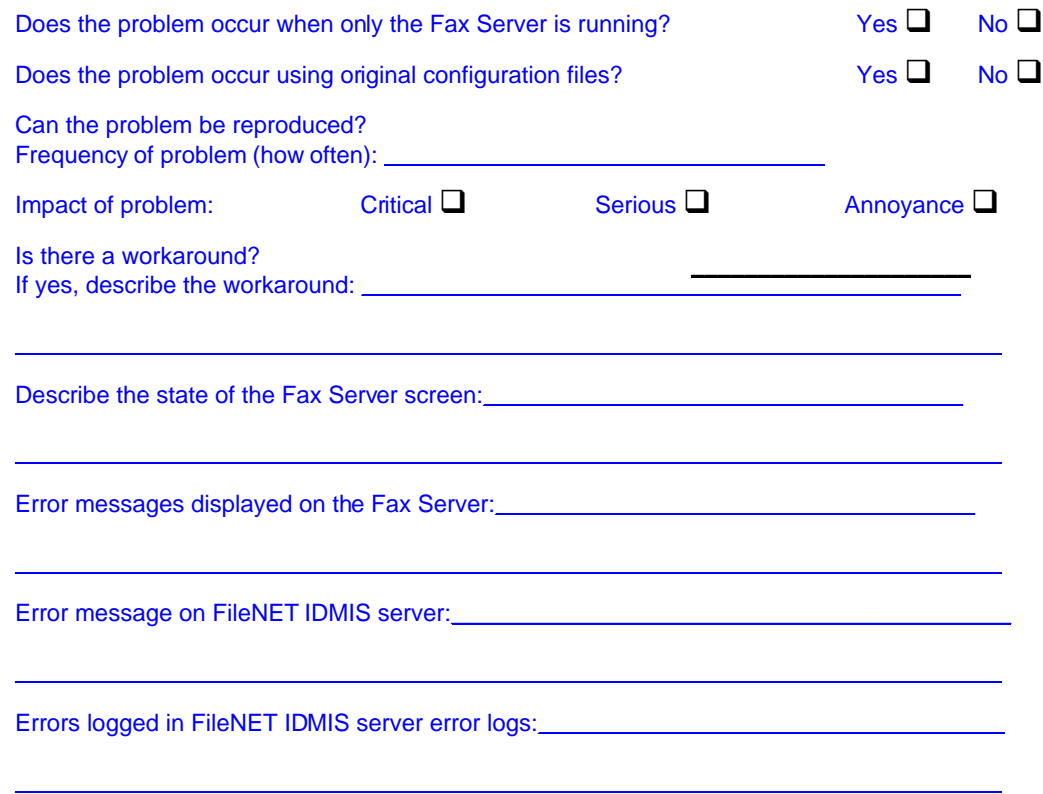

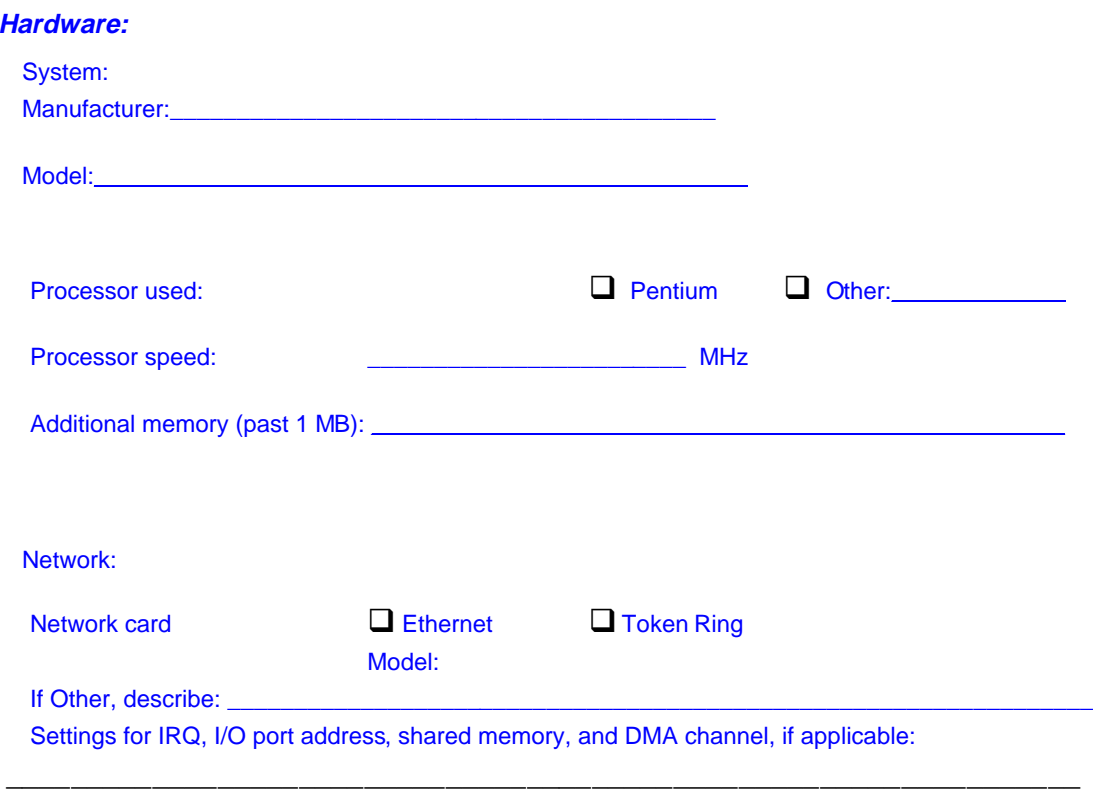

\_\_\_\_\_\_\_\_

Fax Board:

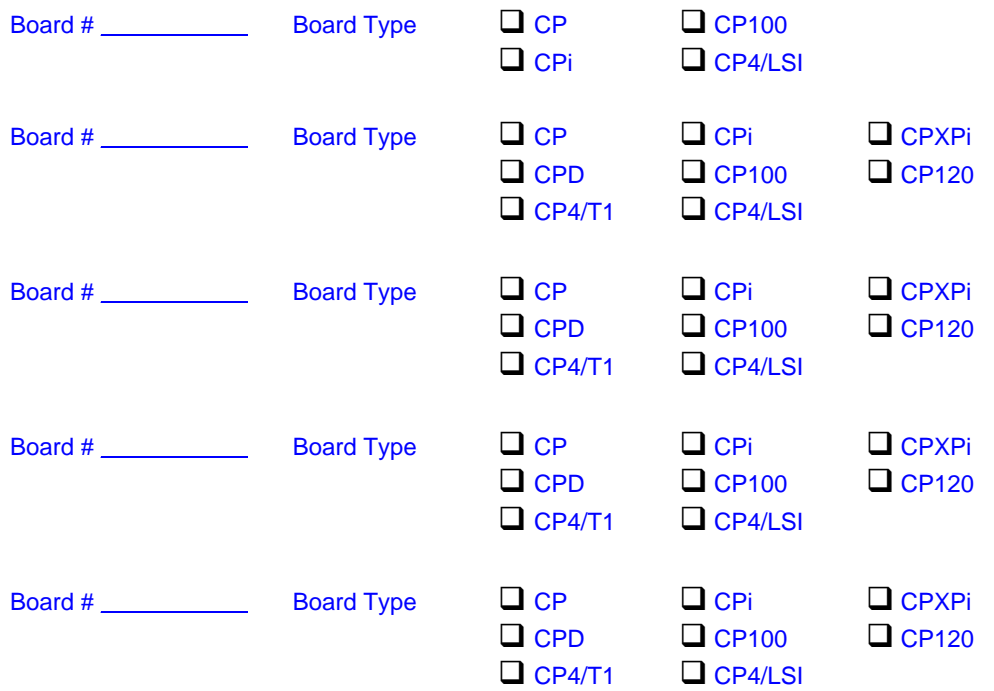

#### Other Services:

Are any third-party cards installed? If so, please list them:

Software:

Panagon Fax Release: **\_\_\_\_\_\_\_\_\_\_\_\_** FileNET IDMIS System Release: **\_\_\_\_\_\_\_\_\_\_\_\_\_\_\_\_\_**

Optus FACSys Release: **\_\_\_\_\_\_\_\_\_\_\_\_\_\_\_\_**

Windows NT Release (4.0 or later): **\_\_\_\_\_\_\_\_\_\_\_\_\_\_\_\_**

Please specify any other software installed and running concurrently with Panagon Business System software:

**\_\_\_\_\_\_\_\_\_\_\_\_\_\_\_\_\_\_\_\_\_\_\_\_\_\_\_\_\_\_\_\_\_\_\_\_\_\_\_\_\_\_\_\_\_\_\_\_\_\_\_\_\_\_\_\_\_\_\_\_\_\_\_\_\_\_\_\_\_\_\_**

**\_\_\_\_\_\_\_\_\_\_\_\_\_\_\_\_\_\_\_\_\_\_\_\_\_\_\_\_\_\_\_\_\_\_\_\_\_\_\_\_\_\_\_\_\_\_\_\_\_\_\_\_\_\_\_\_\_\_\_\_\_\_\_\_\_\_\_\_\_\_\_**

**\_\_\_\_\_\_\_\_\_\_\_\_\_\_\_\_\_\_\_\_\_\_\_\_\_\_\_\_\_\_\_\_\_\_\_\_\_\_\_\_\_\_\_\_\_\_\_\_\_\_\_\_\_\_\_\_\_\_\_\_\_\_\_\_\_\_\_\_\_\_\_**

**\_\_\_\_\_\_\_\_\_\_\_\_\_\_\_\_\_\_\_\_\_\_\_\_\_\_\_\_\_\_\_\_\_\_\_\_\_\_\_\_\_\_\_\_\_\_\_\_\_\_\_\_\_\_\_\_\_\_\_\_\_\_\_\_\_\_\_\_\_\_\_\_\_\_**

**Additional Information For a Specific Problem**

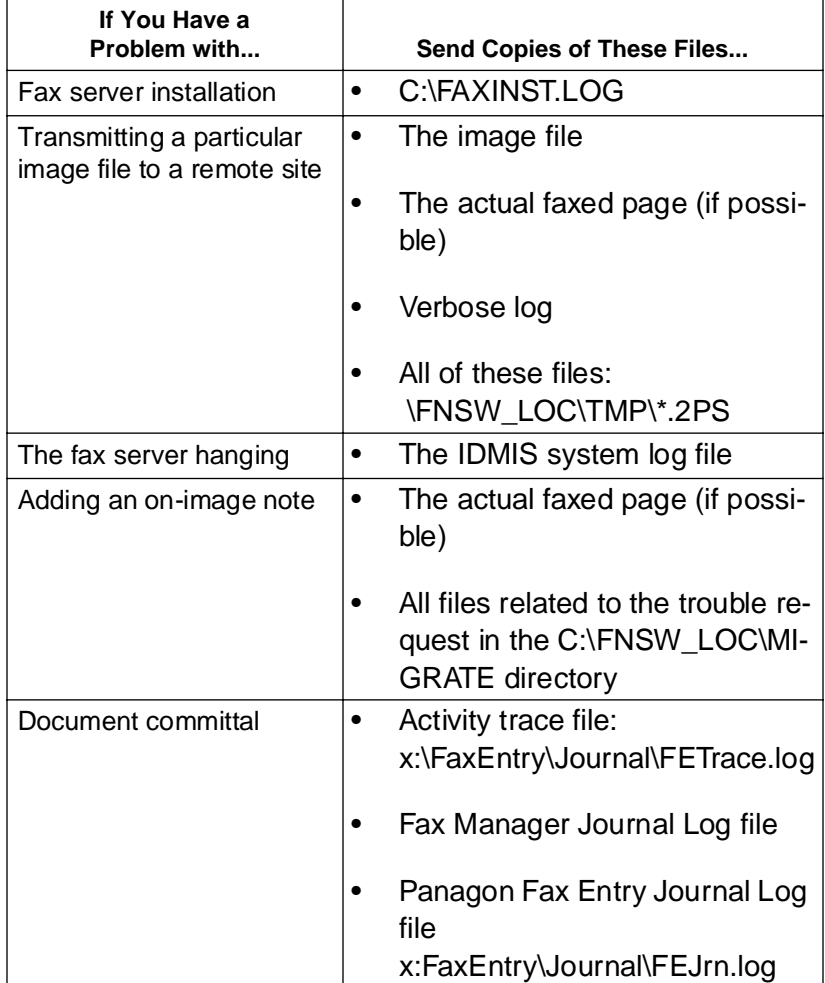

Be prepared to send copies of the files listed in the following table.

# **Index**

# **A**

accessing Panagon Fax Entry [94](#page-93-0) Panagon Fax Manager [51](#page-50-0) Panagon Print Administrator [71](#page-70-0), [89](#page-88-0) Active X [14](#page-13-0) activity trace [46](#page-45-0) activity trace window [66](#page-65-0)

# **B**

batch [26](#page-25-0)

#### **C**

channel routing [36](#page-35-0) component [27](#page-26-0), [29](#page-28-0) components [22](#page-21-0), [29](#page-28-0), [30](#page-29-0) Config folder [27](#page-26-0) Configuration [116](#page-115-0) configuring Panagon Fax Manager [68](#page-67-0) Panagon Print [87](#page-86-0) Panagon Print Administrator [83](#page-82-0)

#### **D**

DID [35](#page-34-0) overview [35](#page-34-0) Direct Inward Dial [35](#page-34-0) Display Important Messages in Popup Boxes [117](#page-116-0) Document class [24](#page-23-0) Document Entry

Committal [27](#page-26-0) Document Class [27](#page-26-0) Pages, Images and Documents [23](#page-22-0) Document Processing [118](#page-117-0) documentation, related [8](#page-7-0) documents outbound [47](#page-46-0), [91](#page-90-0) downloading PostScript information [86](#page-85-0) DTMF [35](#page-34-0) Overview [37](#page-36-0) Dual Tone Multiple Frequency [35](#page-34-0)

#### **E**

Enable Idle Time Period option [117](#page-116-0) error director for inbound fax [118](#page-117-0) error directory for inbound fax [118](#page-117-0) Error Log window [80](#page-79-0)

#### **F**

FACSys software [31](#page-30-0) failed [51](#page-50-0) failed fax [49](#page-48-0), [51](#page-50-0), [58](#page-57-0) failed inbound fax [118](#page-117-0) fax software version [7](#page-6-0) fax, failed [49](#page-48-0), [51,](#page-50-0) [58](#page-57-0) faxes failed inbound [118](#page-117-0) FAXJRN.DAT [58](#page-57-0) folder [26](#page-25-0) functionality [29](#page-28-0)

# **I**

inbound migration ribbon [103,](#page-102-0) [105](#page-104-0) inbound fax routing options [35](#page-34-0) DID [35](#page-34-0) DTMF [35](#page-34-0) line (channel) [36](#page-35-0) manual [36](#page-35-0) inbound fax, error directory [118](#page-117-0)

#### **J**

journal logs [46](#page-45-0)

#### **L**

line routing [36](#page-35-0)

#### **M**

managing outbound documents [47](#page-46-0), [91](#page-90-0) manual routing [36](#page-35-0) menu bar Panagon Fax Entry [96](#page-95-0) Panagon Fax Manager [54](#page-53-0) Panagon Print Administrator [73](#page-72-0)

#### **N**

Network Fax Server send queue [43](#page-42-0) Network Fax Server software [31](#page-30-0)

#### **O**

OCX [14](#page-13-0) Optus FACSys Messaging Gateway [31](#page-30-0) outbound documents [47](#page-46-0), [91](#page-90-0) outbound fax [40](#page-39-0) outbound fax status [42](#page-41-0)

#### **P**

Panagon Fax Entry [94](#page-93-0) Configuration menu [116](#page-115-0) inbound migration ribbon [103](#page-102-0), [105](#page-104-0) journal logs [46](#page-45-0) menu bar [96](#page-95-0) trace [46](#page-45-0) understanding [95](#page-94-0) Panagon Fax Manager [51](#page-50-0) activity trace window [66](#page-65-0) configuring [68](#page-67-0) journal logs [46](#page-45-0) menu bar [54](#page-53-0) outbound fax [40](#page-39-0), [43](#page-42-0) ribbons [57](#page-56-0) status bar [67](#page-66-0) trace [46](#page-45-0) understanding [52](#page-51-0) Panagon Fax server software components [39](#page-38-0) Panagon Print configuration [87](#page-86-0) outbound fax [40](#page-39-0) setup [89](#page-88-0) Panagon Print Administrator [71](#page-70-0), [89](#page-88-0) configuring [83](#page-82-0) downloading PostScript information [86](#page-85-0) Error Log window [80](#page-79-0) menu bar [73](#page-72-0) PSM Listener window [76](#page-75-0) Queue Fax window [79](#page-78-0) Statistics window [82](#page-81-0) toolbar [76](#page-75-0) understan[ding](#page-28-0) [73](#page-72-0)

#### **P (Continued)**

PostScript information downloading [86](#page-85-0) problem reporting [120](#page-119-0) PSM Listener window [76](#page-75-0)

# **Q**

Queue Fax window [79](#page-78-0)

#### **R**

related documentation [8](#page-7-0) Related Publications [8](#page-7-0) Release Notes [7](#page-6-0) repository BES [25](#page-24-0) ODBC [25](#page-24-0) ribbons for the Panagon Fax Manager [57](#page-56-0) routing options [35](#page-34-0) DID [35](#page-34-0) DTMF [35](#page-34-0) line (channel) [36](#page-35-0) manual [36](#page-35-0)

### **S**

setting up Panagon Print [89](#page-88-0) settings collection [27](#page-26-0) software components [22](#page-21-0), [29](#page-28-0) software version [7](#page-6-0) Statistics window [82](#page-81-0) status bar Panagon Fax Manager [67](#page-66-0) status, outbound fax [42](#page-41-0) storing failed inbound faxes [118](#page-117-0) system trace [46](#page-45-0)

## **T**

Templates [28](#page-27-0) toolbar Panagon Print Administrator [76](#page-75-0) trace [46](#page-45-0) true status parameter [42](#page-41-0)

# **U**

understanding Panagon Fax Entry [95](#page-94-0) Panagon Fax Manager [52](#page-51-0) Panagon Print Administrator [73](#page-72-0)

# **V**

version of fax software [7](#page-6-0)